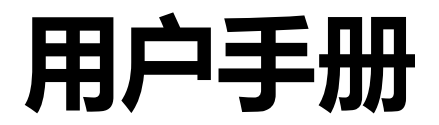

# FlexScan **EV2785 彩色液晶显示器**

#### **重要事项**

**请仔细阅读本"用户手册"和"预防措施"(单独卷),熟悉安全和高效 使用。**

•**有关显示器安装 / 连接的详情,请参照"设定指南"。**

•**访问我们的网页了解包括"用户手册"在内的最新产品信息: <http://www.eizoglobal.com>**

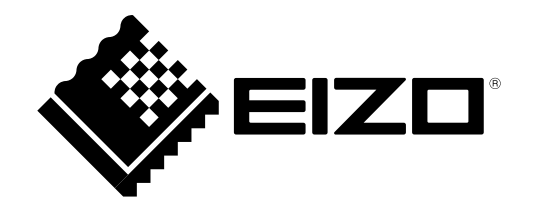

#### **警告声明的位置**

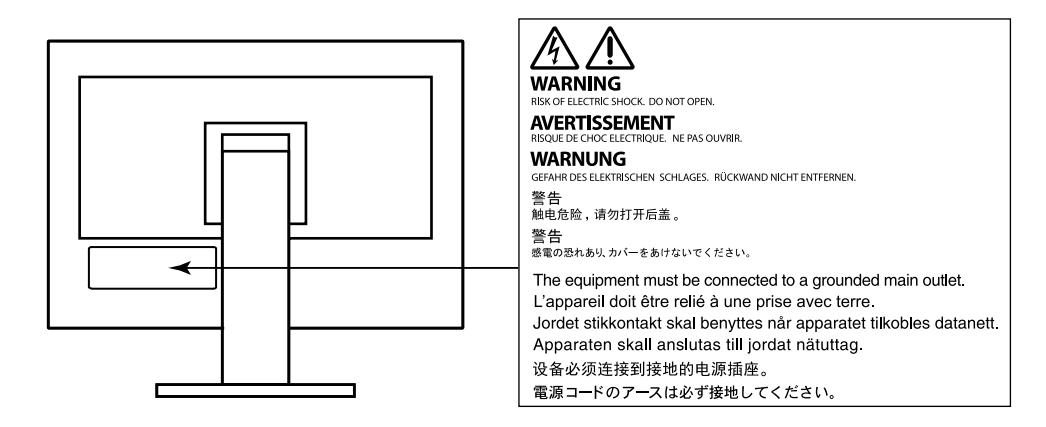

为配合在销售目标区域使用,本产品已经过专门调整。如果产品使用地并非销售目标区域,则本产品 的工作性能可能与规格说明不符。

未经EIZO Corporation事先书面许可,不得以任何形式或以任何方式(电子、机械或其它方式)复制 本手册的任何部分、或者将其存放到检索系统中或进行发送。EIZO Corporation没有义务为任何已 提交的材料或信息保密,除非已经依照EIZO Corporation书面接收的或口头告知的信息进行了事先 商议。尽管本公司已经尽最大努力使本手册提供最新信息,但是请注意,EIZO显示器规格仍会进行 变更,恕不另行通知。

# **有关此显示器的注意事项**

除了可用于创建文档、观看多媒体内容等一般性用途外,本产品还适用于创建CAD数据和其他图纸等 用途(假定每天使用约12个小时)。

如果将此产品用于以下几种需要极高可靠性和安全性的应用,则应将测量措施布置到位,确保使用此 产品时的安全性。

- 运输设备(船舶、飞机、火车和汽车)
- 安全装置(灾难预防系统、安全控制系统等)
- 直接影响生命安全的设备(生命支持系统、手术室使用的医疗设备或器材等)
- •核能控制设备(核能控制系统、核设施安全控制系统等)
- 主要系统通信设备(运输系统、空中交通控制系统等的操作控制系统)

为配合在销售目标区域使用,本产品已经过专门调整。如果产品使用地并非销售目标区域,则本产品 的工作性能可能与规格说明不符。

本产品担保仅在此手册中所描述的用途范围之内有效。

本手册中所述规格仅适用于以下配件:

• 本产品随附的电源线

• 我们指定的信号线

本产品只能与我们制造或指定的备选产品配合使用。

如果您将本产品放置于涂漆桌面上,可能会有油漆因支座的橡胶材质而粘在其底部。

电子零件的性能需要约30分钟才能稳定下来。显示器的电源开启之后请等待至少30分钟,然后调节 显示器。

为了降低因长期使用而出现的发光度变化以及保持稳定的发光度,应将显示器设置为较低亮度。

当显示器长期显示一个图像的情况下再次改变显示画面会出现残影。使用屏幕保护程序或省电模式 避免长时间显示同样的图像。根据图像的不同,即使只显示很短的时间,也可能会出现残影。若要消 除这种现象,可更换图像或切断电源几个小时。

如果显示器长时间持续显示,可能会出现黑斑或烙印。为了使显示器的寿命最大化,我们建议定期关 闭显示器。

建议定期清洁,以保持显示器外观清洁同时延长使用寿命(请参[阅"清洁"\(第](#page-3-0)4页))。

液晶面板采用高精技术制造而成。尽管液晶面板上可能会出现像素缺失或像素发亮,但这并非故障。 有效点百分比:99.9994 %或更高。

液晶显示屏的背光灯有一定的使用寿命。根据使用模式(例如长期不间断使用),背光灯的使用寿命 可能会很快耗尽,因此需要您进行更换。当显示屏变暗或开始闪烁时,请与您当地EIZO的代表联系。

切勿用力按压液晶面板或外框边缘,否则可能会导致显示故障,如干扰图案等问题。如果液晶面板表 面持续受压,液晶可能会性能下降或液晶面板可能会损坏。(若显示屏上残留压痕,使显示器处于黑 屏或白屏状态。此症状可能消失。)

切勿用尖锐物体刮擦或按压液晶面板,否则可能会使液晶面板受损。切勿尝试用纸巾擦拭显示屏,否 则可能会留下划痕。

如果将较冷的显示器带入室内,或者室内温度快速升高,则显示器内部和外部表面可能会产生结露。 此种情况下,请勿开启显示器。等待直到结露消失,否则可能会损坏显示器。

<span id="page-3-0"></span>**清洁**

请将小块软布用水蘸湿,以去除机壳和液晶面板表面上的污垢。

#### **注意**

• 酒精、消毒液等化学试剂可能导致机壳或液晶面板光泽度变化、失去光泽、褪色及图像质量降低。

. . . . . . . . . . . . . . . . . . .

• 切勿使用任何可能会损伤机壳或液晶面板表面的稀释剂、苯、蜡和研磨型清洗剂。

**注**

• 建议使用选购的ScreenCleaner清洁机壳和液晶面板表面。

## **舒适地使用显示器**

- 屏幕极暗或极亮可能会影响您的视力。请根据环境调节显示器的亮度。
- 长时间盯着显示器会使眼睛疲劳。每隔一小时应休息十分钟。

目录

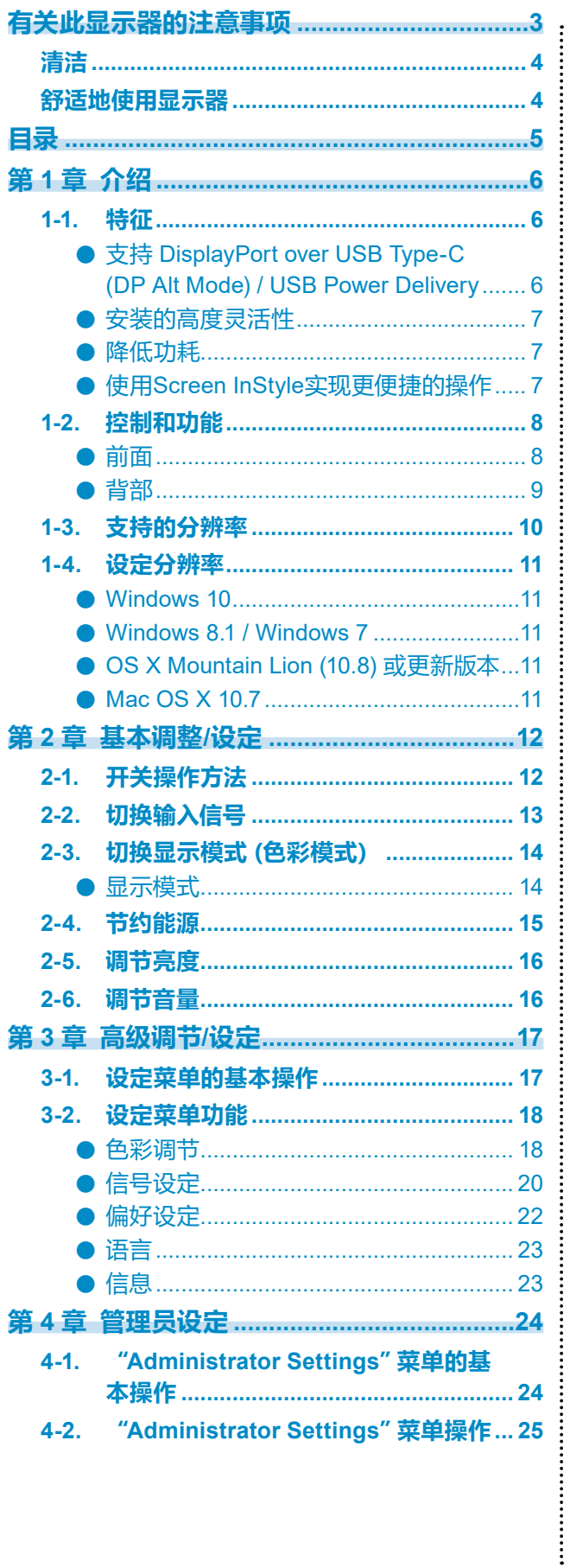

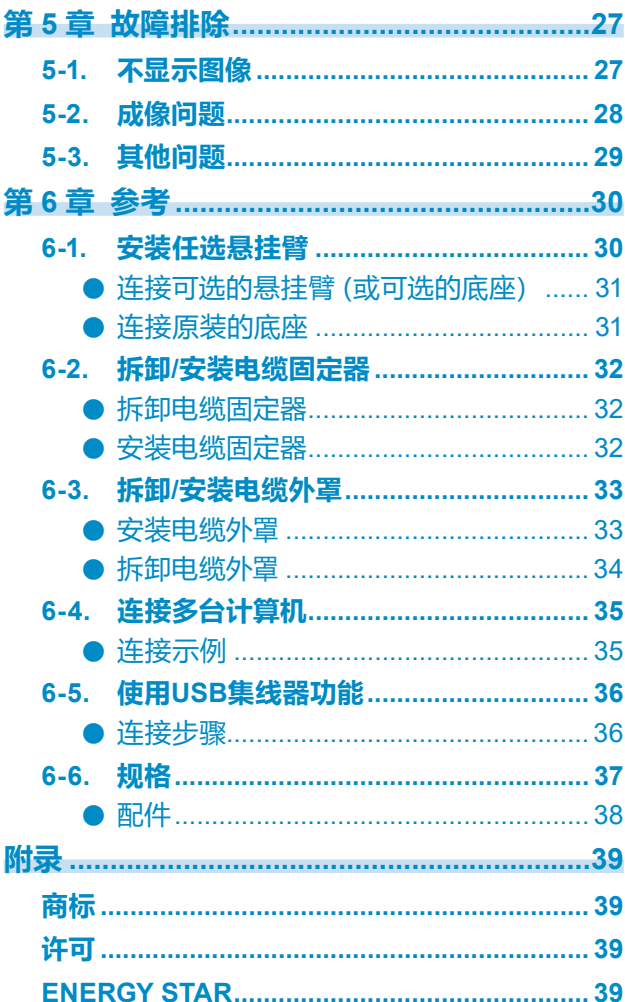

## **第 1 章 介绍**

感谢您选择EIZO彩色液晶显示器。

### **1-1. 特征**

### **●支持 DisplayPort over USB Type-C (DP Alt Mode) / USB Power Delivery**

本产品具有与 DP Alt Mode 和 USB Power Delivery 兼容的 USB Type-C (USB-C) 接口。 • 用作笔记本电脑的外接显示器时,本产品可向该电脑提供电源。

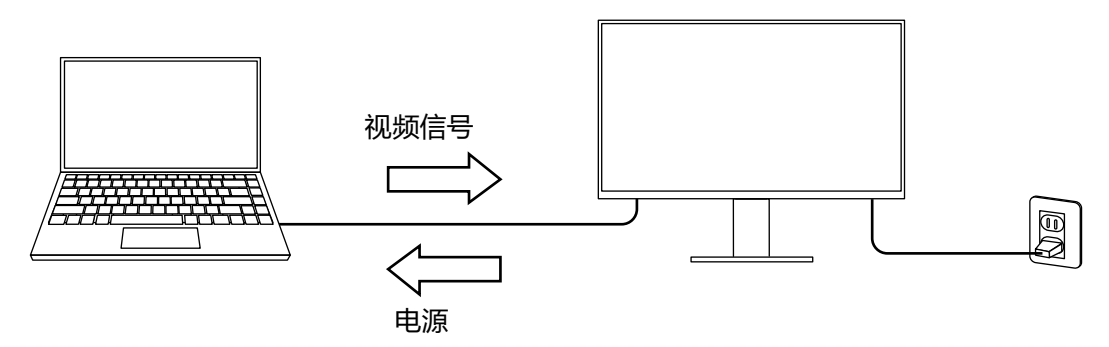

• 显示智能手机或平板电脑上的照片或电影时,本产品可对该设备充电。

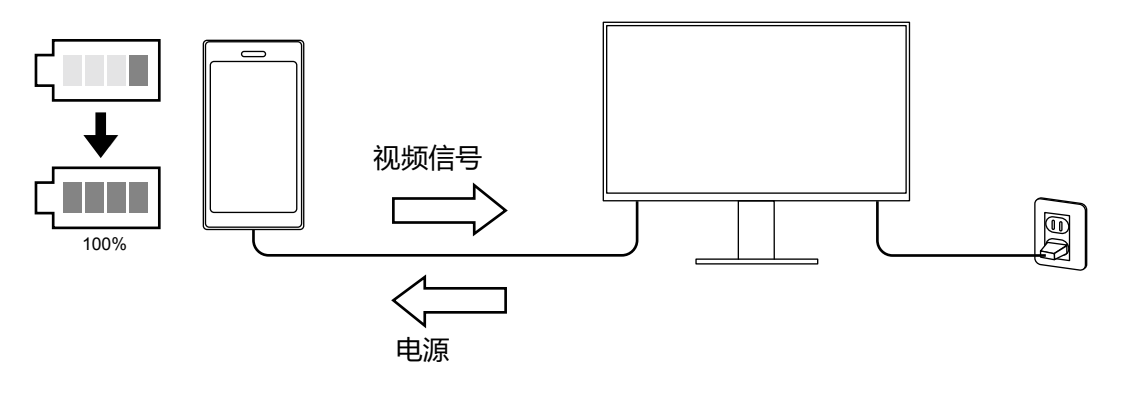

#### **注**

- 要连接的设备必须具有 USB-C 接口,并支持基于 USB-C 或 USB Power Delivery 的充电功能。
- 即使显示器处于省电模式,连接到显示器的设备也可以进行充电。
- 即使打开主电源的情况下关闭显示屏,也可对连接的设备充电。在这种情况下,"Compatibility Mode"需要"On"。有关如何修改设定的详细信息,请参阅"4-1. "[Administrator Settings](#page-23-0)"菜单的基 [本操作"\(第](#page-23-0)24页)。

**●安装的高度灵活性**

• 本产品可用作笔记本计算机的外接显示器。

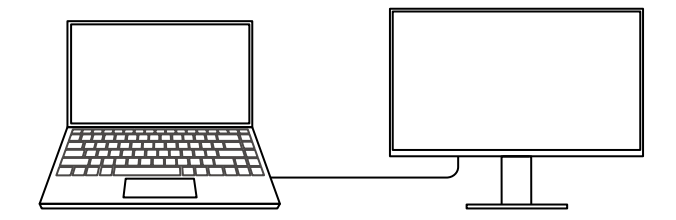

• 本产品可用在多显示器配置中,其中多个显示器连接到一台计算机上。

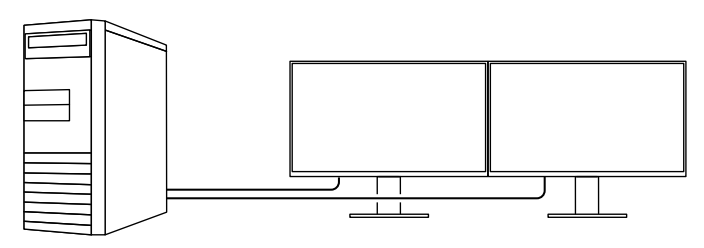

#### **●降低功耗**

本产品具备自动调整屏幕亮度的功能, 以降低功耗\*1。可以在 "EcoView设定"菜单上确认省 电、减少CO<sub>2</sub>、环保等级。(第[15](#page-14-0)页)

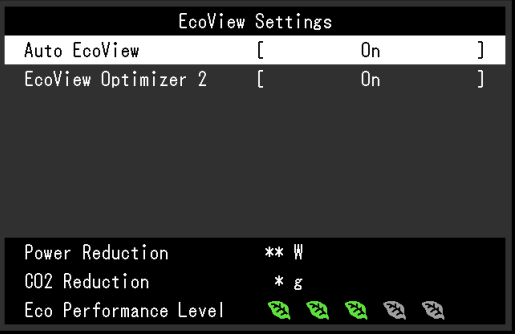

• Auto EcoView

显示器正面的环境光线传感器检测环境亮度,并自动调整到舒适的屏幕亮度。

• EcoView Optimizer 2

显示器根据输入信号的白电平自动调整屏幕亮度。这一功能可以在保持输入信号指定亮度的同时减少 功耗。

\*1 参考值

最大功耗: 163 W (连接USB设备且扬声器正在工作时), 标准功耗: 31 W (亮度为 120 cd/m<sup>2</sup>, 未连接 USB设备且扬声器未工作,并采用初期设定时)

#### **●使用Screen InStyle实现更便捷的操作**

"Screen InStyle"显示器控制实用程序可让您更方便地使用显示器。

- 显示器色彩模式可自动切换,以符合要使用的软件。
- 安装多个显示器时,打开电源然后再关闭,或者同时更改所有显示器的色彩模式。

**注**

- Screen InStyle可从本公司网站下载(<http://www.eizoglobal.com>)。
- 仅支持Windows操作系统。

## **1-2. 控制和功能**

### **●前面**

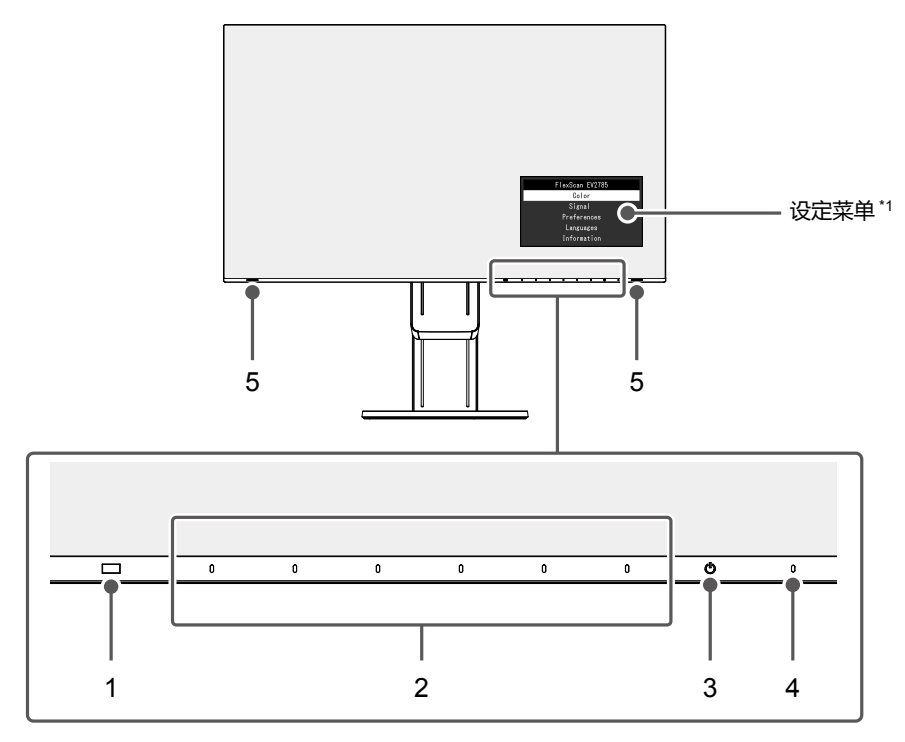

. . . . . . . . . . .

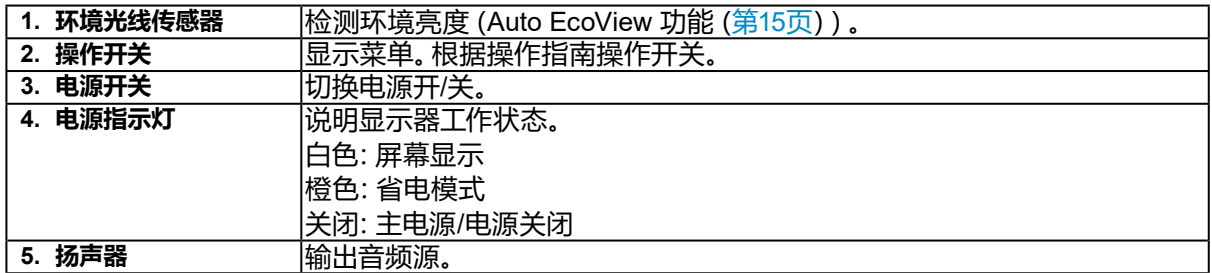

\*1 有关使用的详细内容,参阅"3-1. [设定菜单的基本操作"\(第](#page-16-0)17页)。

**●背部**

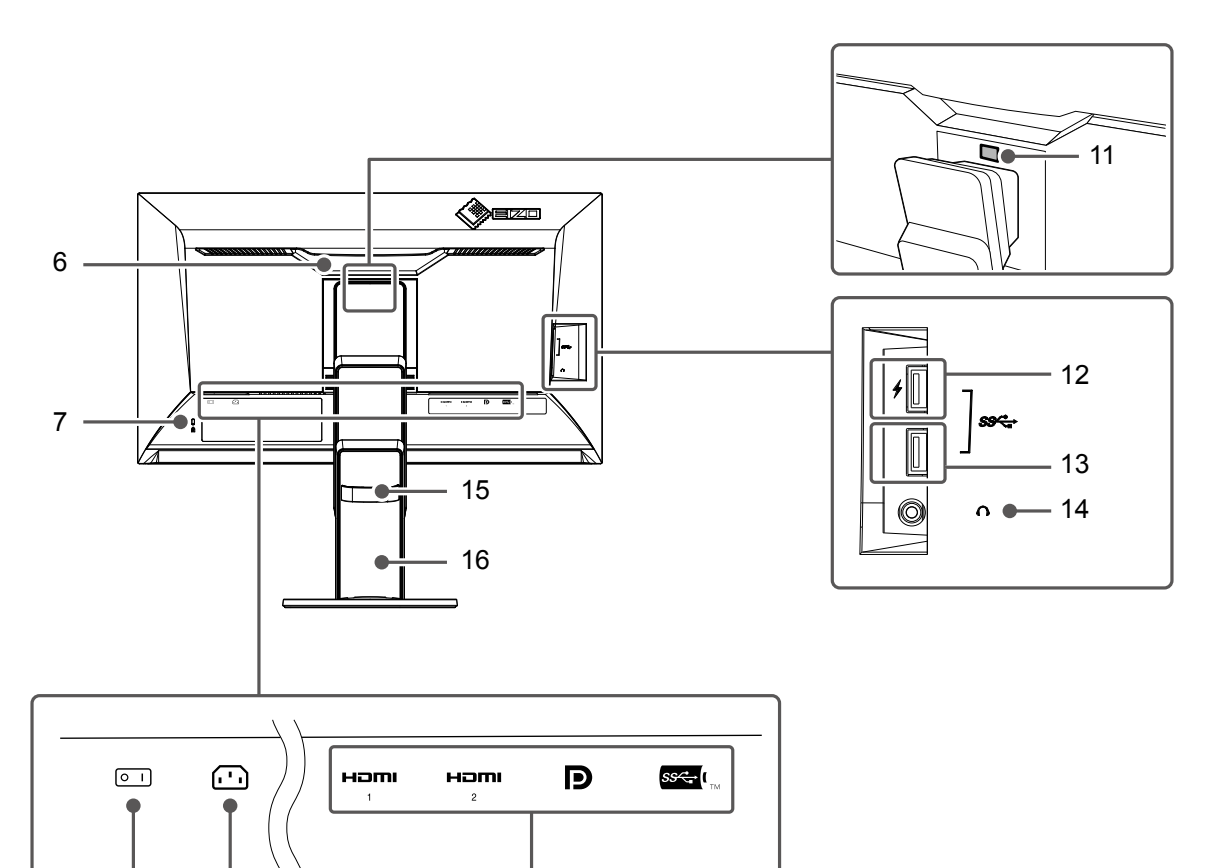

8 9 10

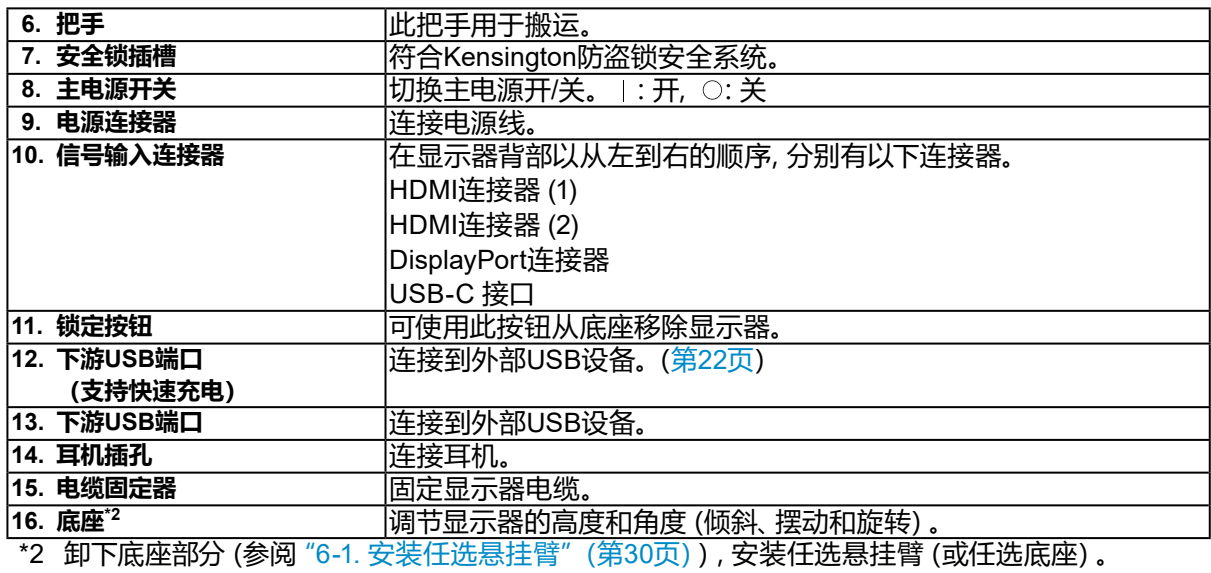

## **1-3. 支持的分辨率**

本显示器支持下列分辨率。

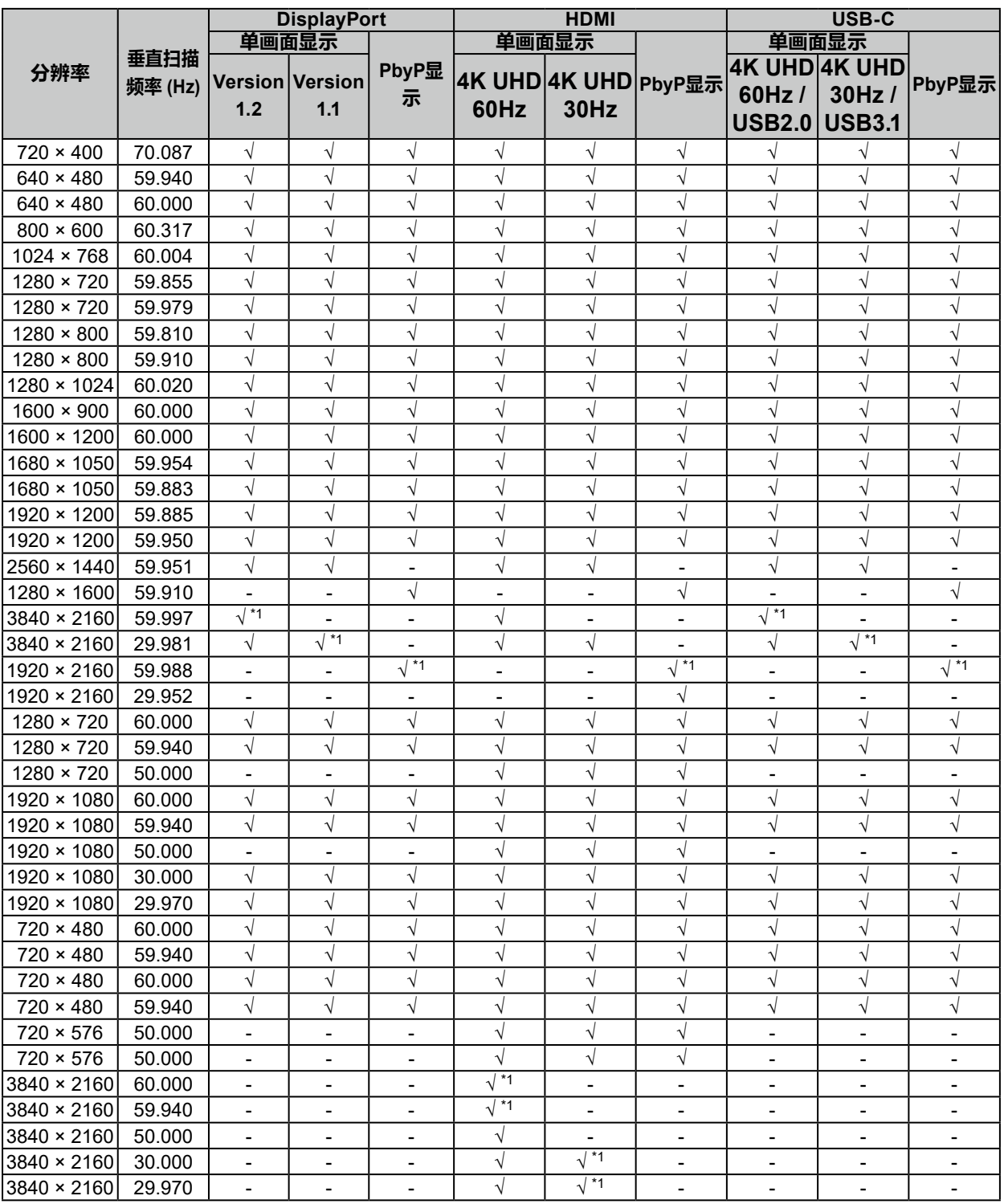

\*1 推荐的分辨率

**注**

• 仅支持逐行扫描类型。

• 有关如何更改单画面显示设定的信息, 参阅 "4-2. "[Administrator Settings](#page-24-0)" 菜单操作" (第25页) 。

### **1-4. 设定分辨率**

当显示器连接到计算机后分辨率错误时,或需要更改分辨率时,可按下列步骤操作。

#### **●Windows 10**

- 1. 用鼠标右键单击桌面上的任意地方(图标除外)。
- 2. 在显示的菜单上选择"显示设定"。
- 3. 在"自定义显示"对话框上选择"高级显示设定"。
- 4. 选择显示器,然后从"分辨率"下拉菜单中选择一个分辨率。
- 5. 单击"应用"按钮。
- 6. 在显示确认对话框时,单击"保存更改"。

#### **●Windows 8.1 / Windows 7**

- 1. 针对Windows 8.1,在"开始"屏幕中点击"桌面"磁贴显示桌面。
- 2. 用鼠标右键单击桌面上的任意地方(图标除外)。
- 3. 在显示的菜单上,单击"屏幕分辨率"。
- 4. 选择显示器,然后从"分辨率"下拉菜单中选择一个分辨率。
- 5. 单击"确定"按钮。
- 6. 在显示确认对话框时,单击"保存更改"。

#### **●OS X Mountain Lion (10.8) 或更新版本**

- 1. 在Apple菜单上选择"系统预置"。
- 2. 在显示"系统预置"对话框时,单击"显示器"。(对于 OS X Mountain Lion (10.8),单击"硬 件"对应的"显示器"。)
- 3. 在显示的对话框上选择"显示器"选项卡,然后对"分辨率"选择"更改"。
- 4. 显示可选择分辨率的列表。选择希望的分辨率。若列表中未显示希望的分辨率,按住选项 键,选择"更改"。
- 5. 立刻应用所选择的分辨率。如果满意所选的分辨率,可以关闭窗口。

#### **●Mac OS X 10.7**

- 1. 在Apple菜单上选择"系统预置"。
- 2. 在显示"系统预置"对话框时,单击"硬件"对应的"显示器"。
- 3. 在显示的对话框上选择"显示器"选项卡,在"分辨率"字段里选择所需分辨率。
- 4. 立刻应用所选择的分辨率。如果满意所选的分辨率,可以关闭窗口。

# <span id="page-11-0"></span>**第 2 章 基本调整/设定**

本产品可让用户根据用户个人喜好或使用环境更改亮度,并降低功耗以节约能源。

本章节就可以 使用显示器正面的开关进行调节和设定 的基本功能进行说明。 有关高级调节和使用设定菜单的设定步骤,参阅"第 3 章 高级调节/[设定"\(第](#page-16-1)17页)。

## **2-1. 开关操作方法**

#### **1. 显示操作指南**

1. 触摸任一开关( 心除外)。 屏幕上出现操作指南。

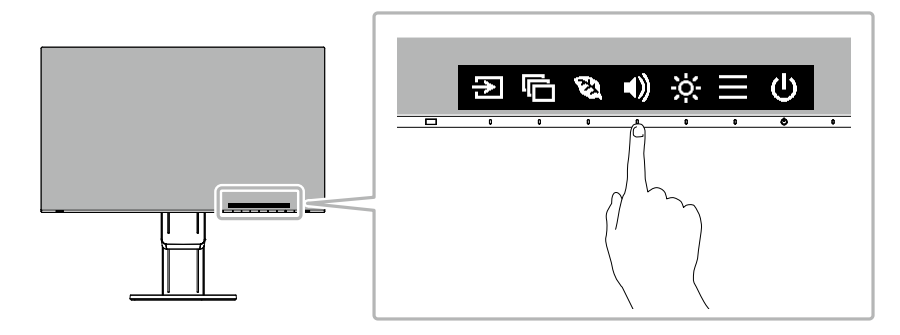

#### **2.调节/设定**

- 1. 触摸调节/设定开关。 出现调节/设定菜单。 (也可能显示子菜单。在这种情况下,使用 < v 选择调节/设定的项目, 选择 < .)
	- 2. 用开关讲行调节/设定,选择 。 接受更改。

#### **3.退出**

- 1. 选择 × , 退出菜单。
- 2. 未显示菜单时,如果不进行开关操作,操作指南将在几秒钟后自动消失。

## **2-2. 切换输入信号**

<span id="page-12-0"></span>显示器有多个信号输入时,可以切换屏幕上显示的信号。

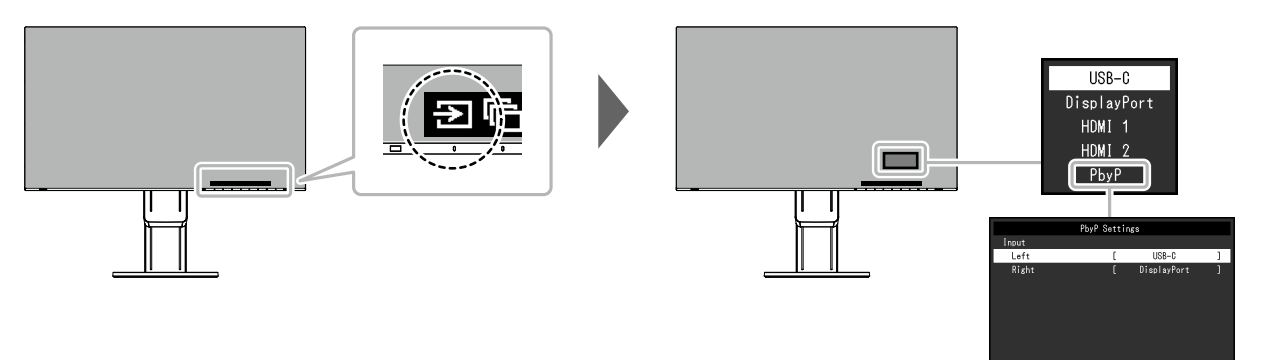

#### **注**

- 使用 "Screen InStyle" 软件, 用户可以使用键盘上的快捷键切换输入信号。
- 如果显示器具有多个输入信号, 通过选择PbyP (Picture by Picture) 即可并排显示多个窗口。 由于可在单台显示器上显示2个窗口,因此便无需在信号之间进行切换,从而提高了工作效率。 通过选择PbyP显示,可以切换在左侧和右侧窗口显示的信号组合。

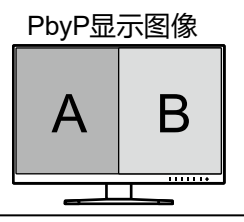

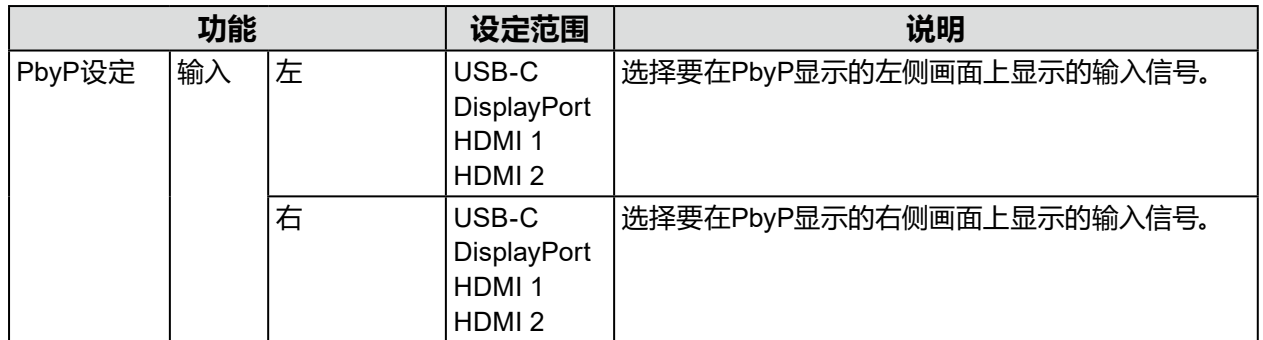

## **2-3. 切换显示模式(色彩模式)**

<span id="page-13-0"></span>本产品可根据各种显示用途预安装合适的色彩模式。 根据显示目的和内容切换模式。显示器可以通过适合显示内容的方式,显示图像。

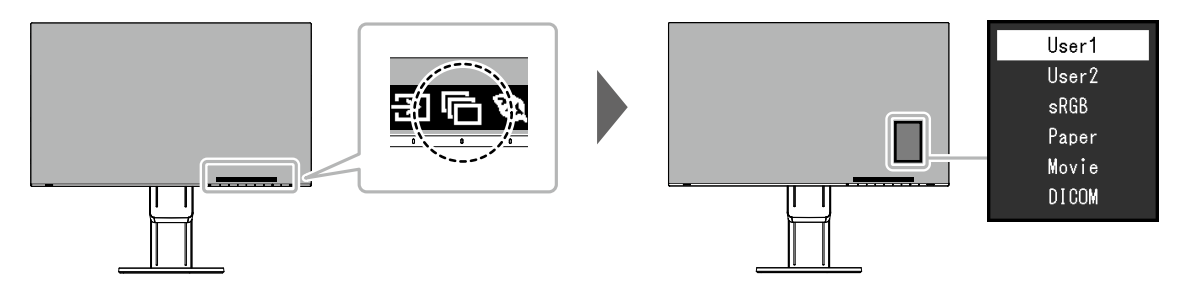

### **●显示模式**

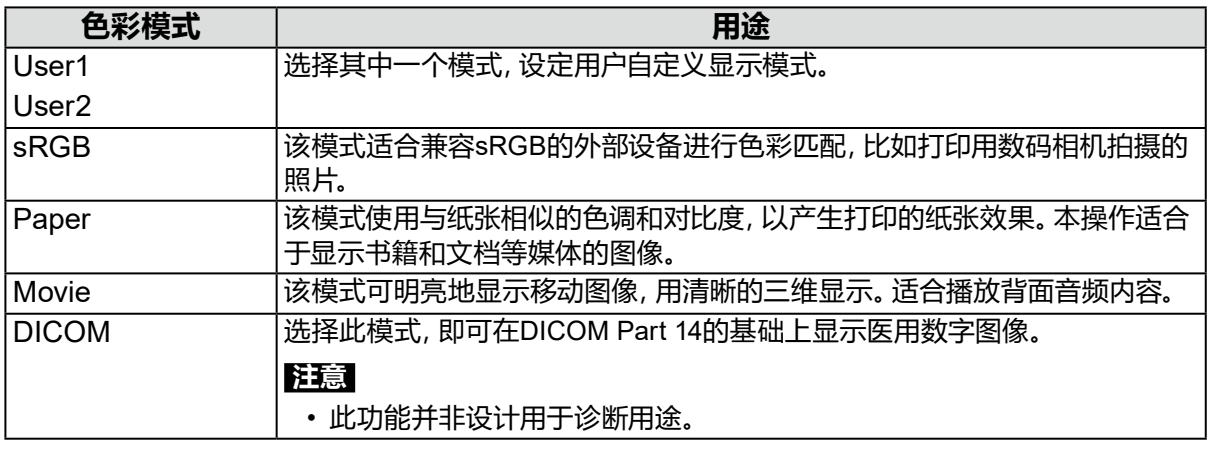

#### **注**

• 使用 "Screen InStyle" 软件, 用户可根据使用的软件自动选择色彩模式。

• 在Paper模式中,通过改变色调和控制亮度可以减少屏幕发出的蓝光量。

## **2-4. 节约能源**

本显示器配备EcoView功能,可节约用户能源。

使用此功能可减少不必要的功耗,节省电费。省电还可降低二氧化碳排放。

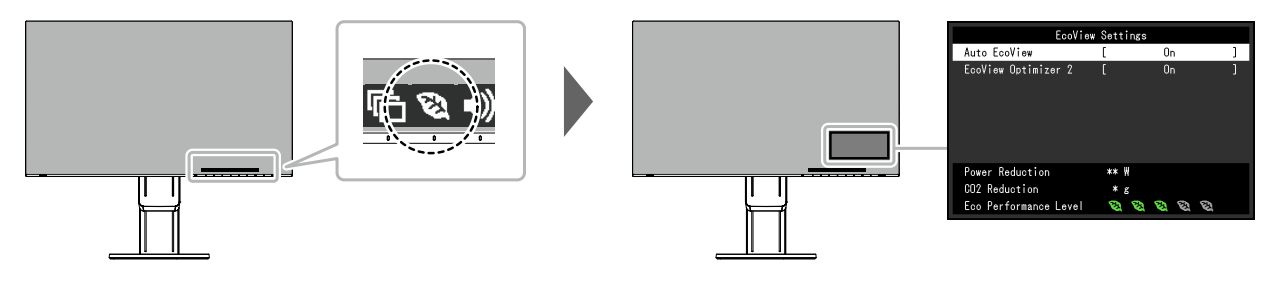

<span id="page-14-0"></span>**注**

• 可以在 "EcoView设定" 菜单上确认省电等级 (省电、二氧化碳减少、环保等级)。越多代表环保等级的指 示灯亮起,获得的省电等级越高。

- 省电:由于调节亮度值而使背灯的功耗减少。

- 减少 CO<sub>2</sub>: 从 "省电" 值转换而来, 这是使用显示器 1 小时时所减少的 CO<sub>2</sub> 排放量的估计值。

• 此数值基于初期设定 (0.000555t-CO2 / kWh) 计算得出,初期设定由日本部级条例规定(2006,经济、 贸易和工业部,环境部,民法第3条款),并可能根据国家和年份而有所不同。

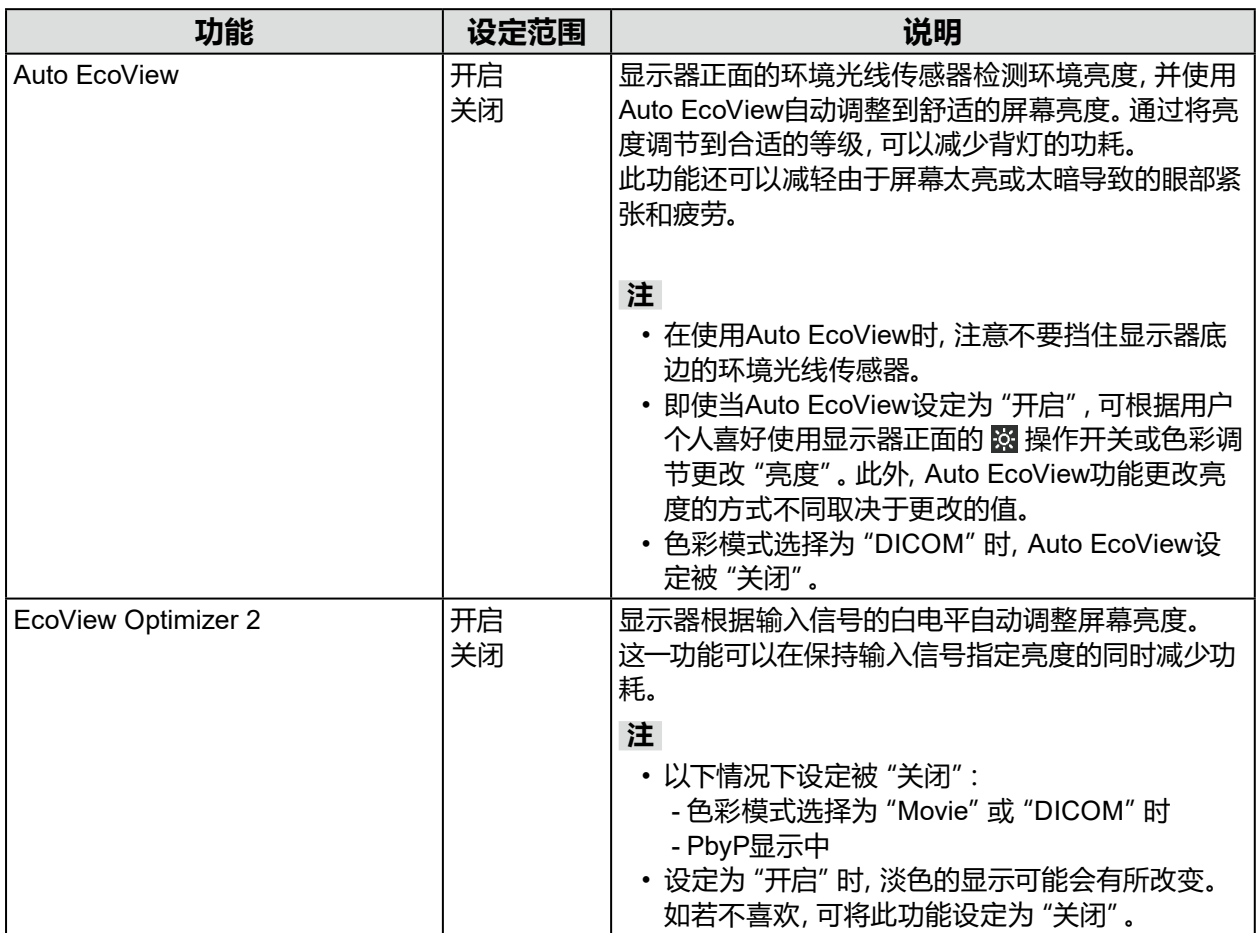

## **2-5. 调节亮度**

可以将屏幕亮度调节到适合安装环境或用户个人喜好。 改变背灯(液晶背板上的光源)亮度可以调节屏幕亮度。

#### **设定范围**

 $0 - 100$ 

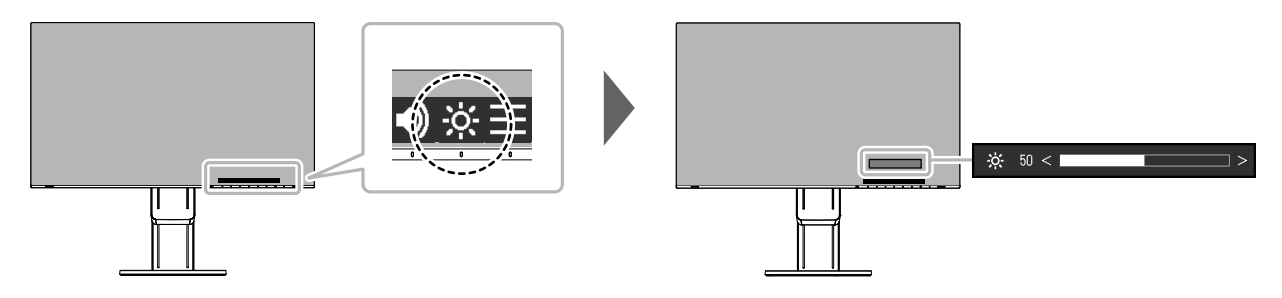

### **2-6. 调节音量**

可分别设定扬声器和耳机的音量。

#### **设定范围**

 $0 - 30$ 

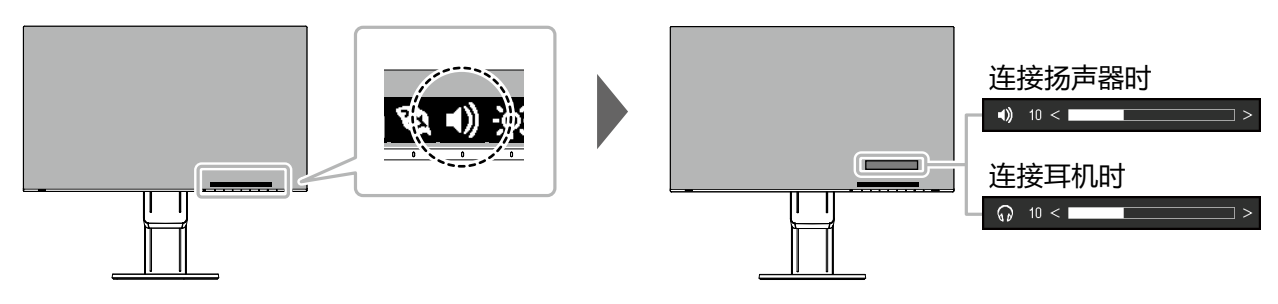

# <span id="page-16-1"></span>**第 3 章 高级调节/设定**

本章节就使用设定菜单进行显示器高级调节和设定的步骤进行说明。 有关基本功能,参阅"第 2 章 基本调整/[设定"\(第](#page-11-0)12页)。

### **3-1. 设定菜单的基本操作**

#### **1. 菜单显示**

- <span id="page-16-0"></span>1. 触摸任一开关 (心除外)。 出现操作指南。
- $2.$  洗择目。 出现设定菜单。

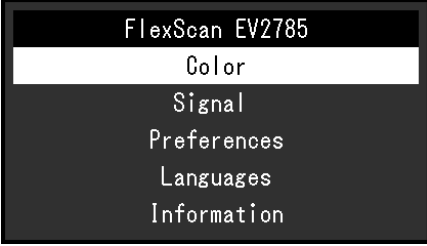

### **2.调节/设定**

1. 用 A V 选择菜单讲行调节/设定, 选择 V 。 显示子菜单。

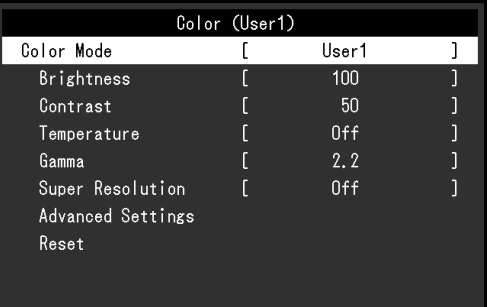

2. 用 N 区选择项目进行调节/设定,选择 N。 出现调节/设定菜单。

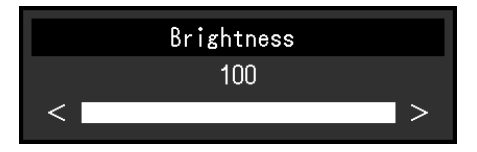

3. 用 ^ v 或 < > 进行调节/设定, 选择 > 以接受更改。 显示子菜单。

在调节/设定中选择 ×,将取消调节/设定,并恢复进行更改之前的状态。

- **3.退出**
	- 1. 选择 × 数次将终止设定菜单。

## **3-2. 设定菜单功能**

### **●色彩调节**

<span id="page-17-0"></span>可以根据用户个人喜好调节色彩模式设定状态。

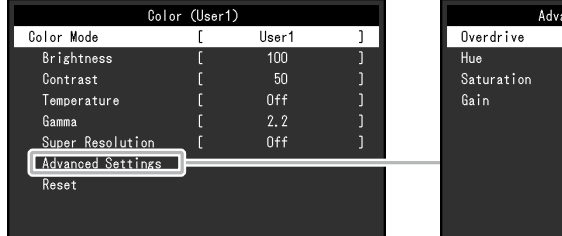

# .<br>hced Settings (User1) Standard  $\frac{0}{0}$

#### 可调节的不同功能,取决于色彩模式。

√:可调节 -:不可调节

. . . . . . . . . . .

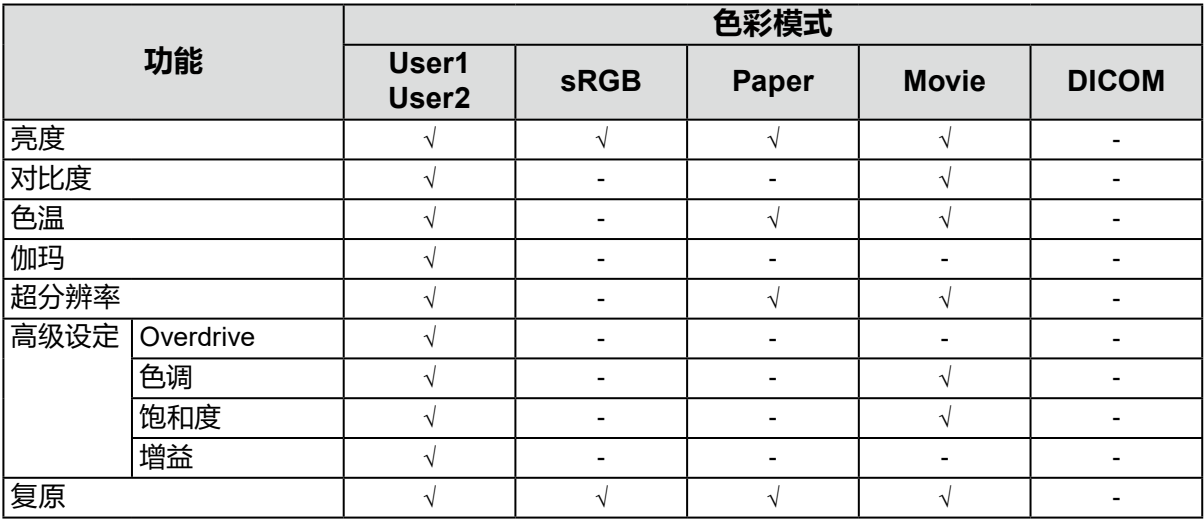

#### **注意**

• 电子零件的性能需要约30分钟才能稳定下来。显示器的电源开启之后请等待至少30分钟,然后调节 显示器。

• 由于每台显示器有不同的特性,当不同的显示器显示同一个图像时,用户看到的色彩可能不相同。在 多台显示器上进行色彩匹配时,凭眼睛微调色彩。

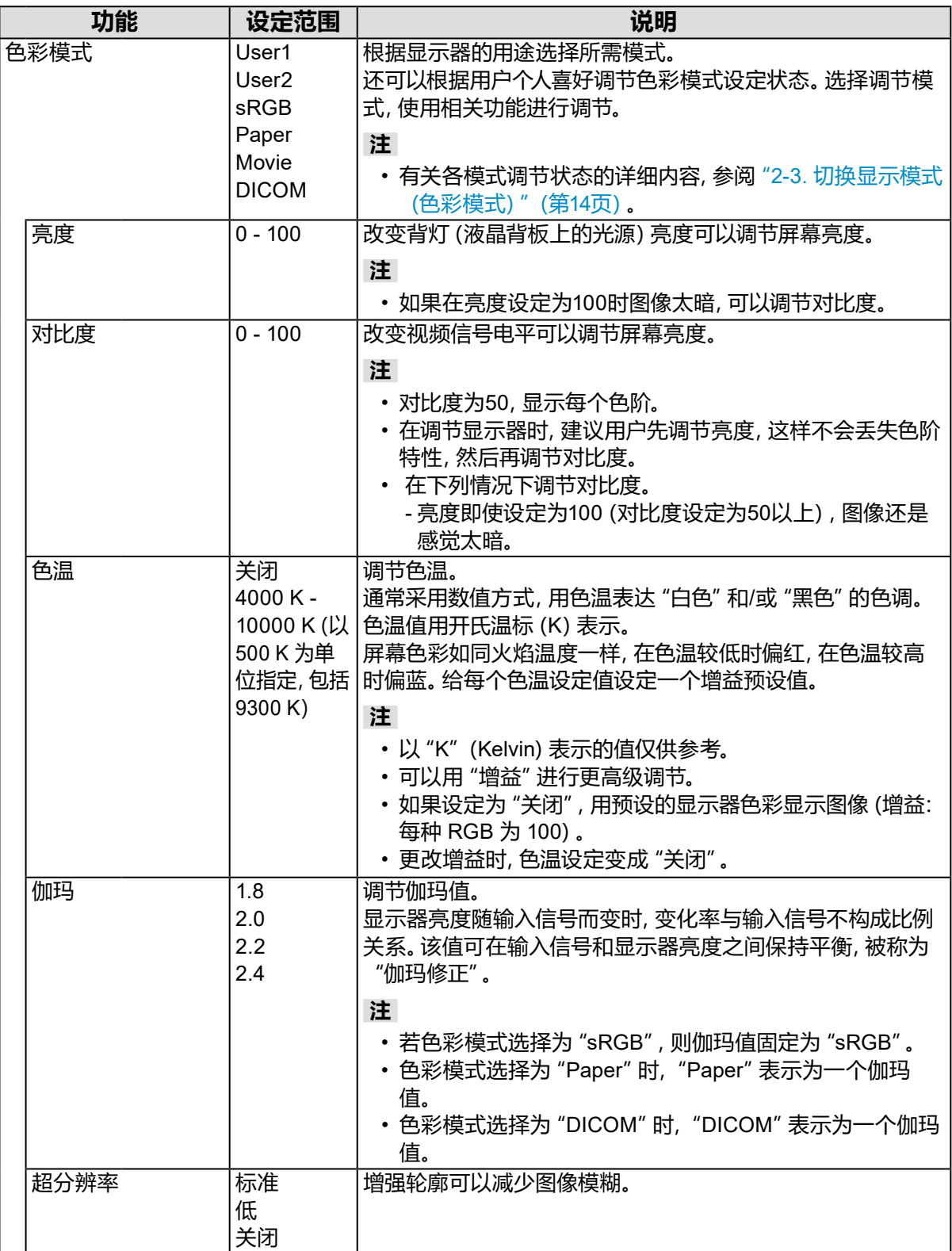

<span id="page-19-0"></span>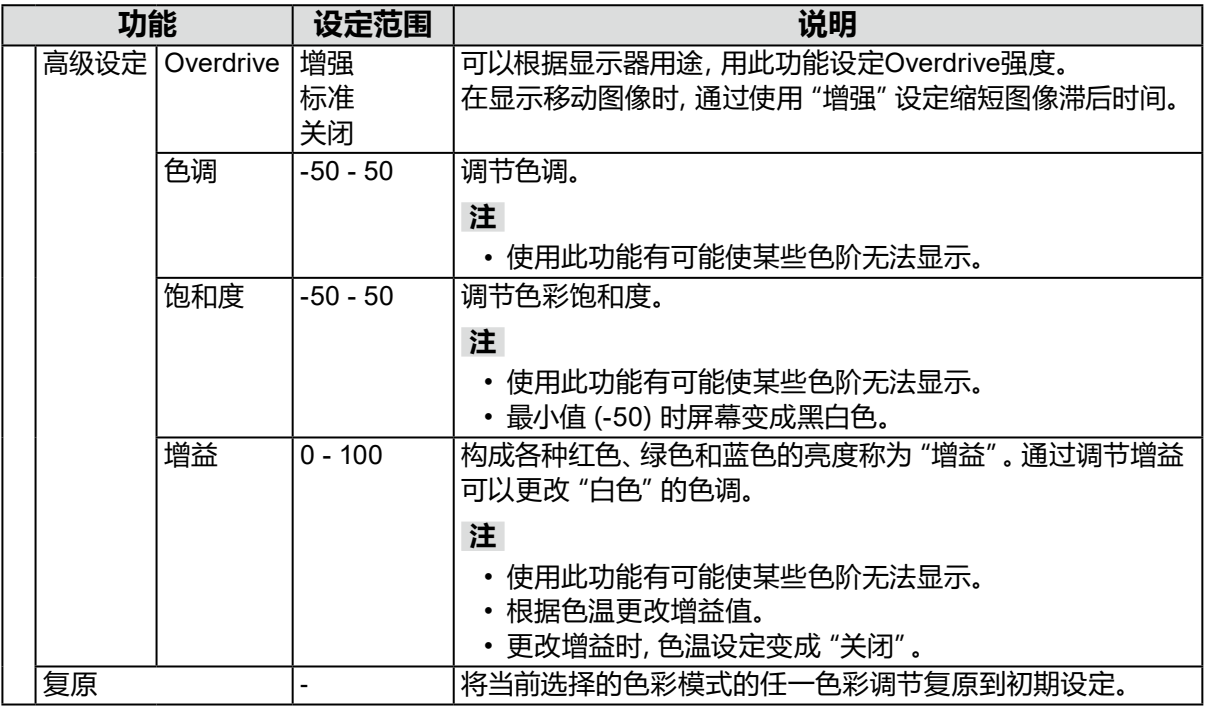

### **●信号设定**

设定从计算机输入到显示器的信号的输出方法。

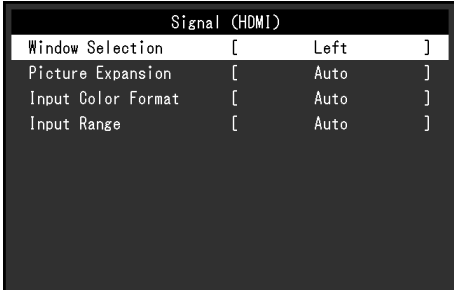

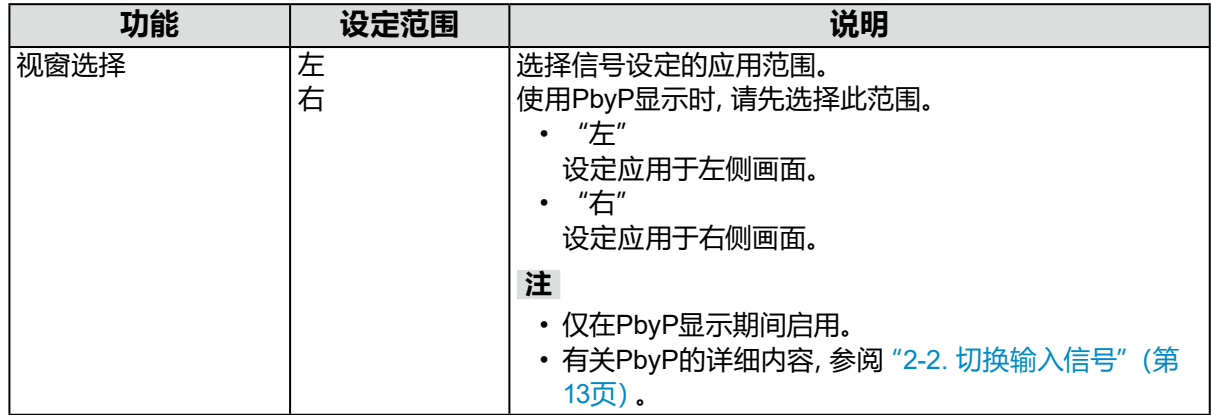

<span id="page-20-1"></span>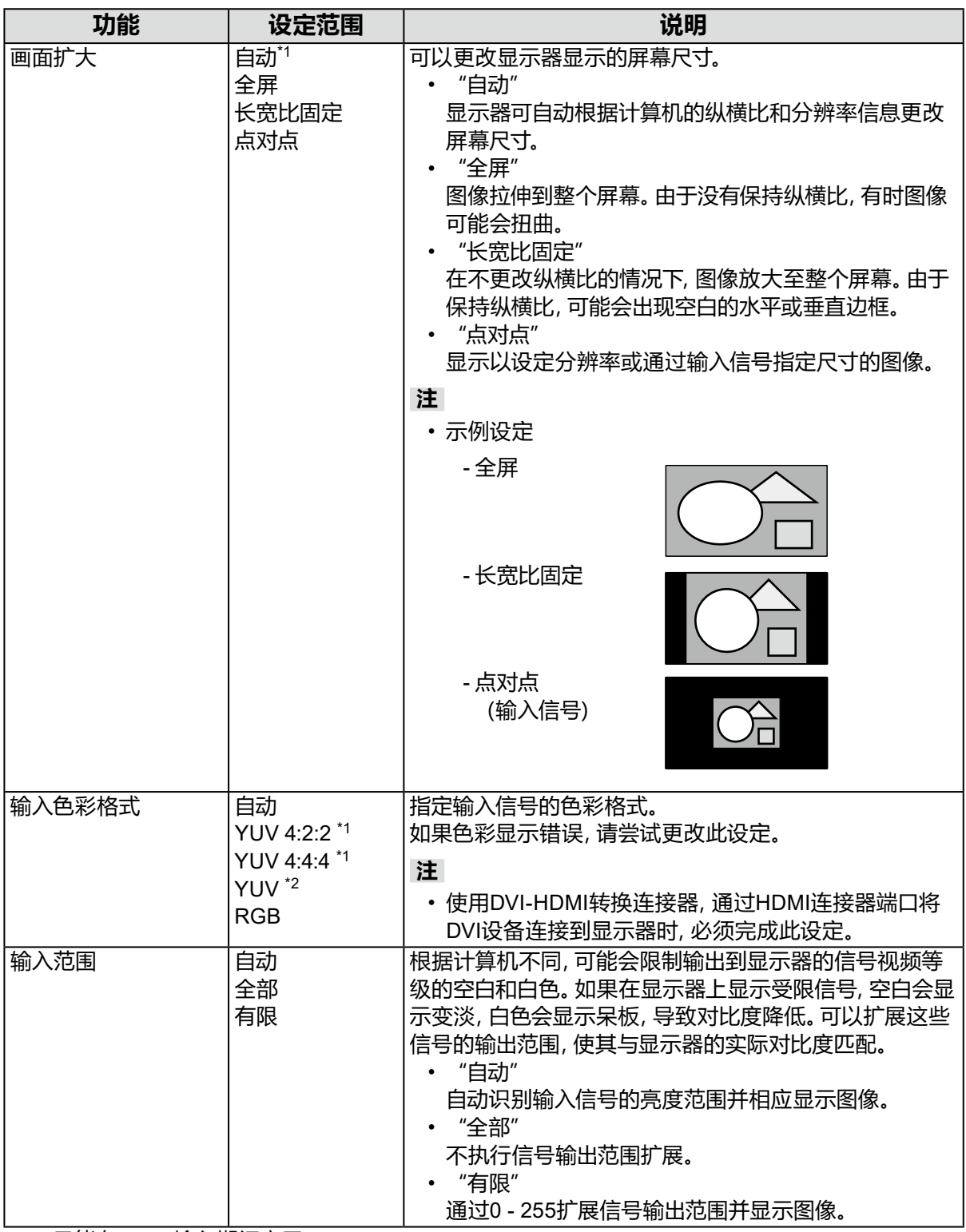

<span id="page-20-0"></span>\*1 只能在HDMI输入期间启用

\*2 仅在 DisplayPort 输入或 USB-C 输入时启用

### **●偏好设定**

可以根据使用环境或用户个人喜好,进行显示器设定。

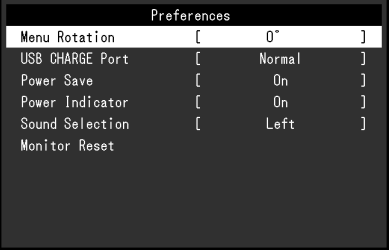

<span id="page-21-1"></span><span id="page-21-0"></span>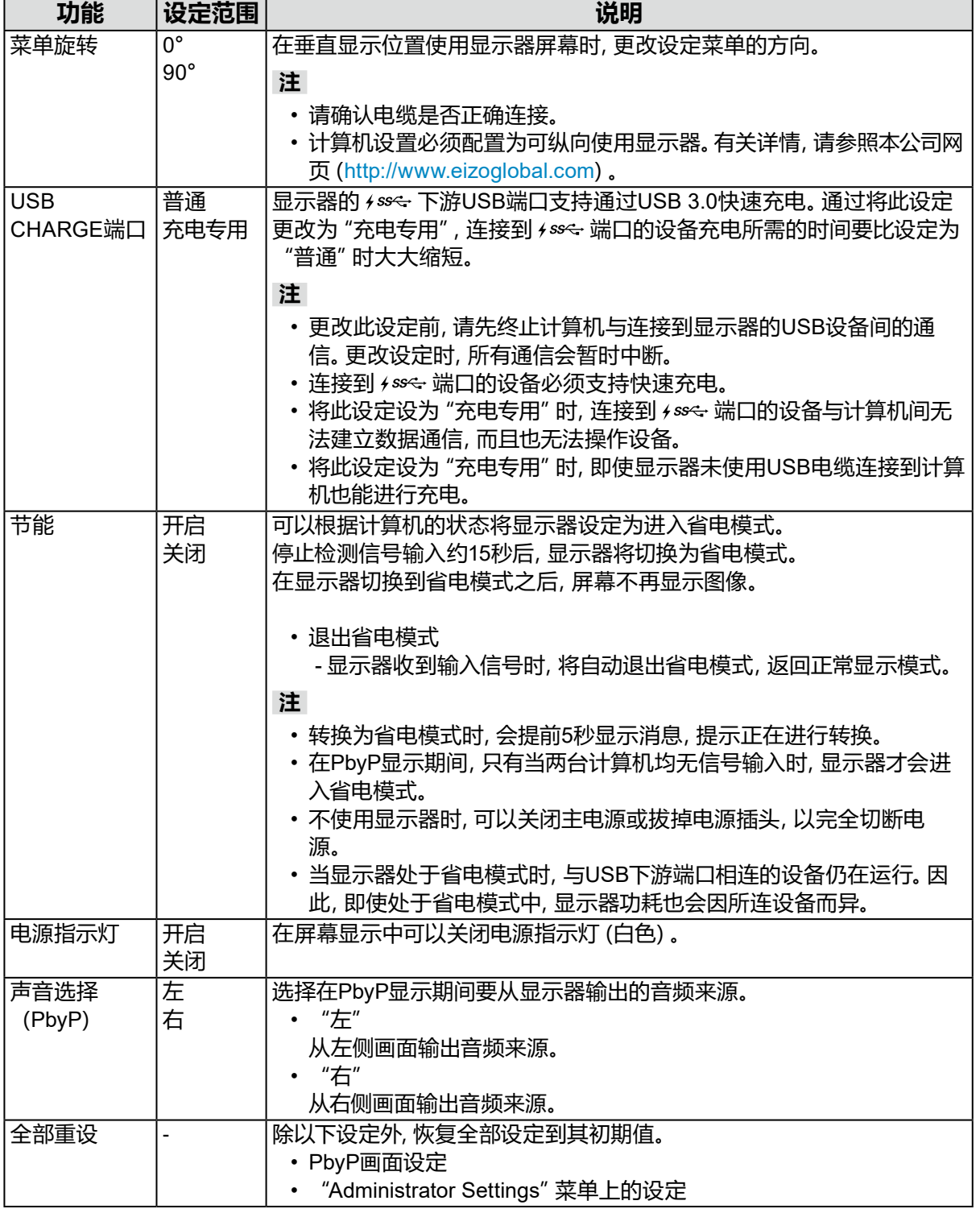

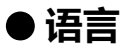

可以选择菜单和信息的显示语言。

#### **设定范围**

English, Deutsch, Français, Español, Italiano, Svenska、日本語、简体中文、繁體中文

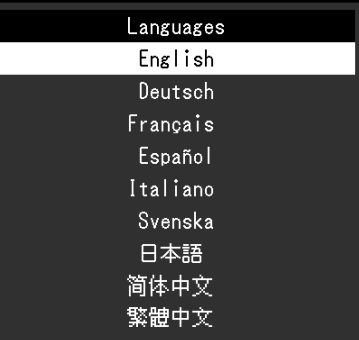

#### **注意**

• 无法更改"Administrator Settings"菜单的语言(英语)。

### **●信息**

可以检查显示器信息(产品名称、序列号、使用时间、分辨率和输入信号)。

例如: • 单画面显示

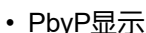

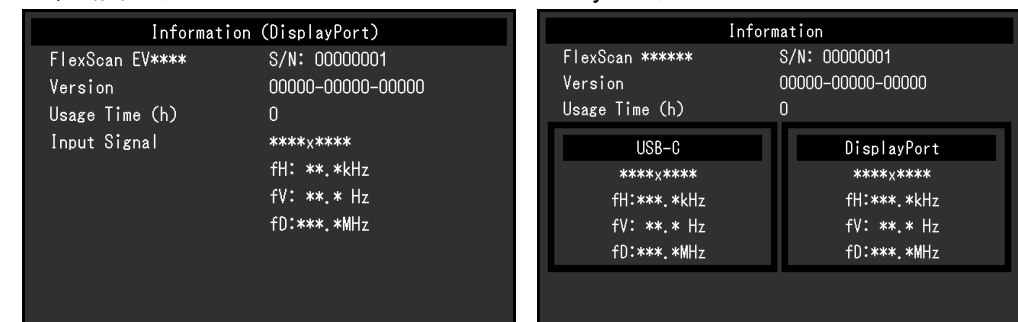

# **第 4 章 管理员设定**

本章节就如何使用"Administrator Settings"菜单进行显示器操作设定进行说明。 本菜单用于管理员。正常显示器使用无需在此菜单上进行设定。

### **4-1. "Administrator Settings"菜单的基本操作**

### **1. 菜单显示**

- <span id="page-23-0"></span>1. 触摸 心 关闭显示器。
- 2. 触摸最左侧开关时,触摸 <b 2秒以上, 开启显示器。

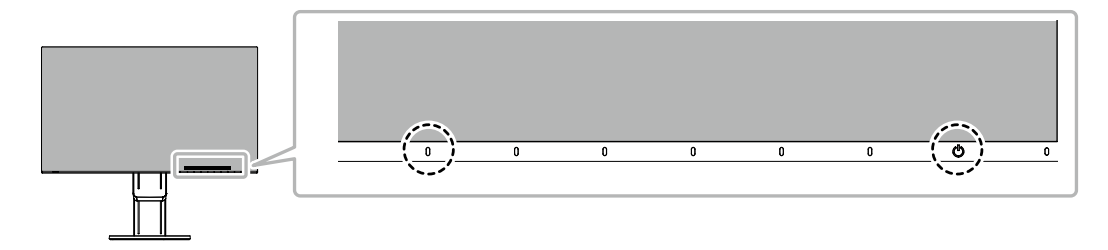

出现"Administrator Settings"菜单。

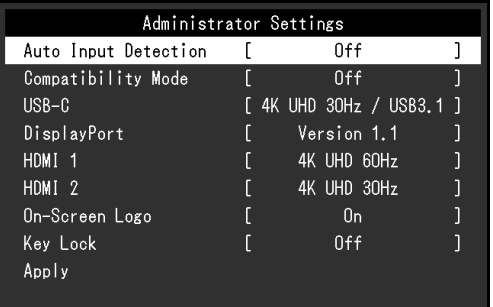

### **2.设定**

1. 用 本 区选择设定项目, 选择 2. 出现调节/设定菜单。

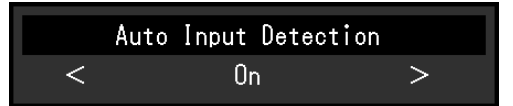

### 2. 用 < > 设定并选择 < .

出现"Administrator Settings"菜单。

### **3.应用和退出**

1. 选择 "Apply" 然后 ...

应用设定,"Administrator Settings"菜单退出。

#### **注意**

• 无法更改"Administrator Settings"菜单的语言(英语)。

## **4-2. "Administrator Settings"菜单操作**

<span id="page-24-0"></span>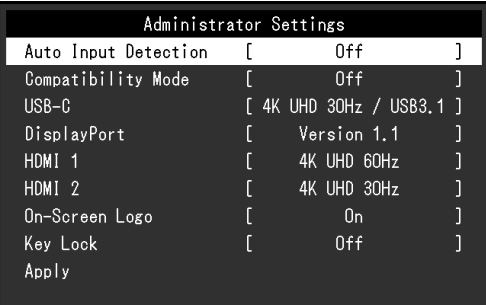

<span id="page-24-3"></span><span id="page-24-2"></span><span id="page-24-1"></span>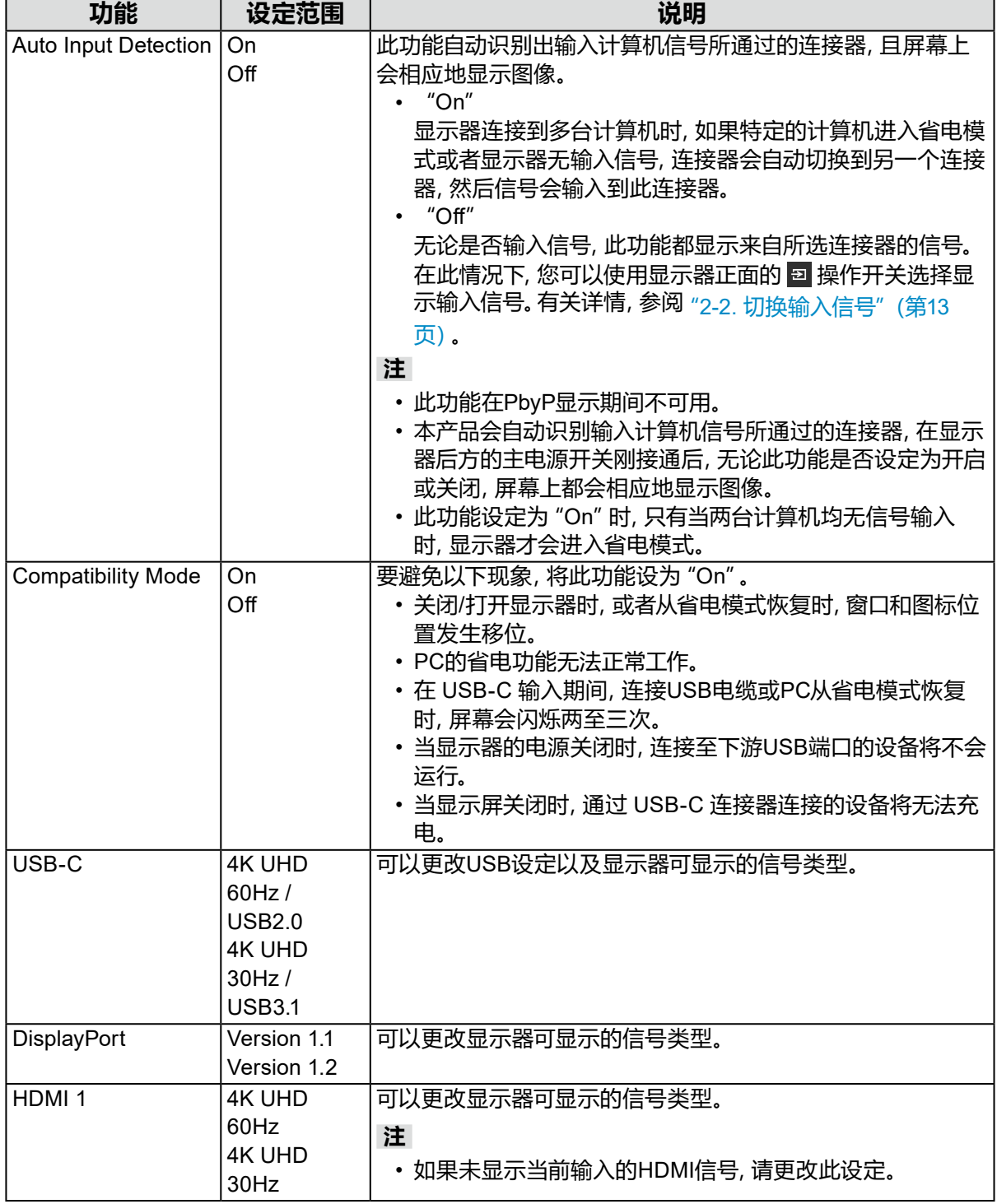

<span id="page-25-0"></span>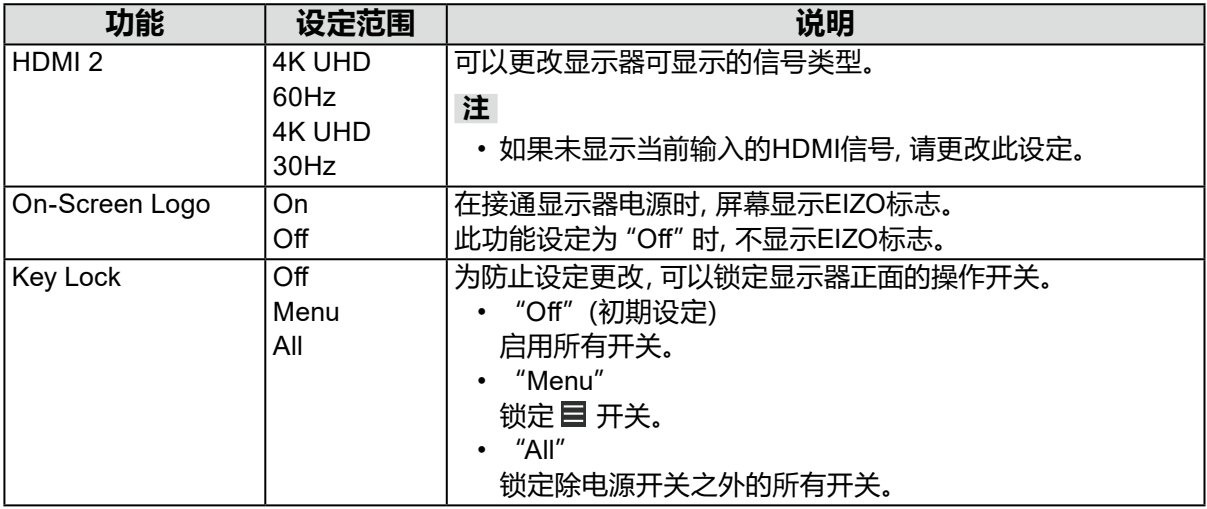

# **第 5 章 故障排除**

## **5-1. 不显示图像**

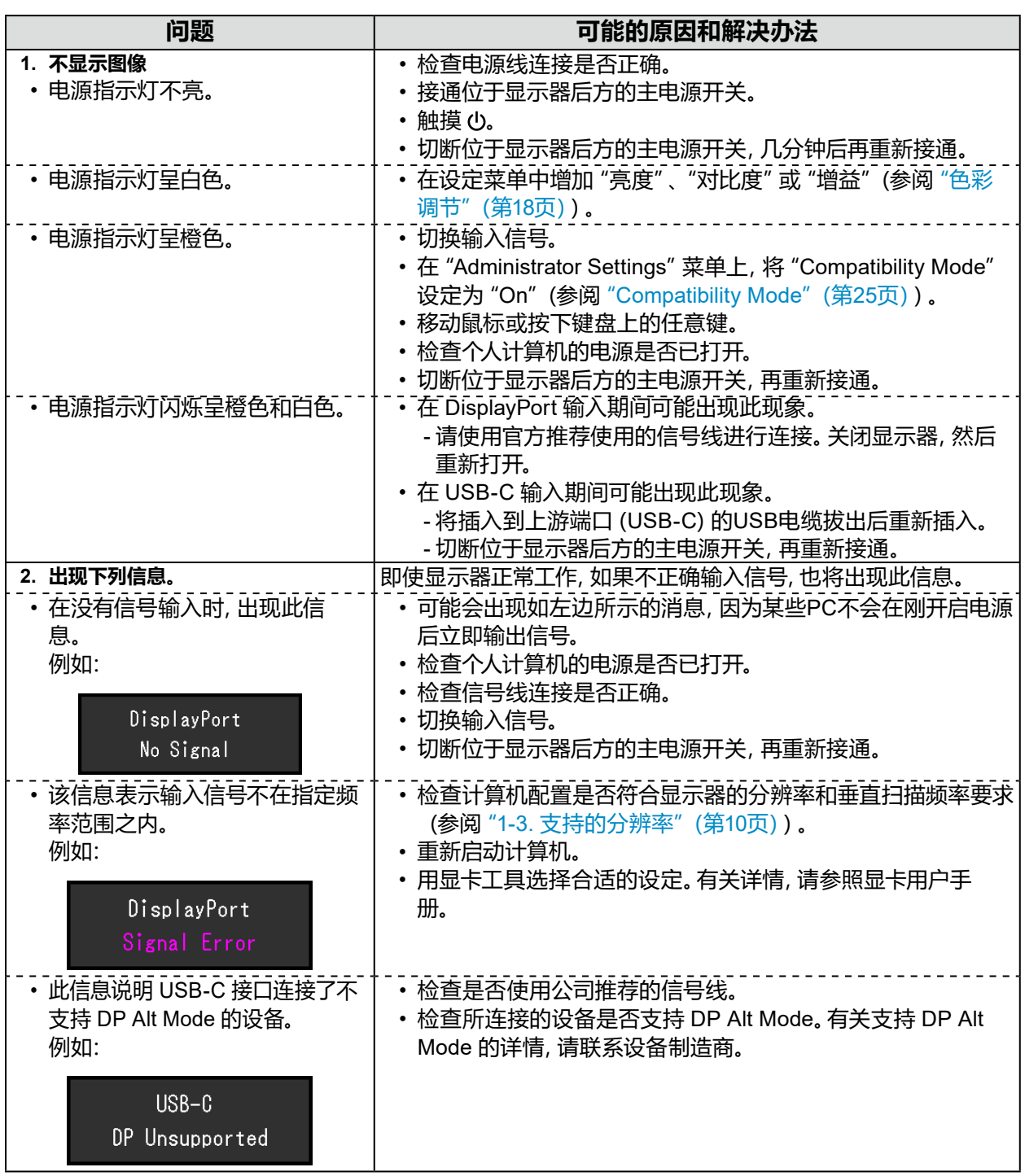

. . . . . . . . . . . .

## **5-2. 成像问题**

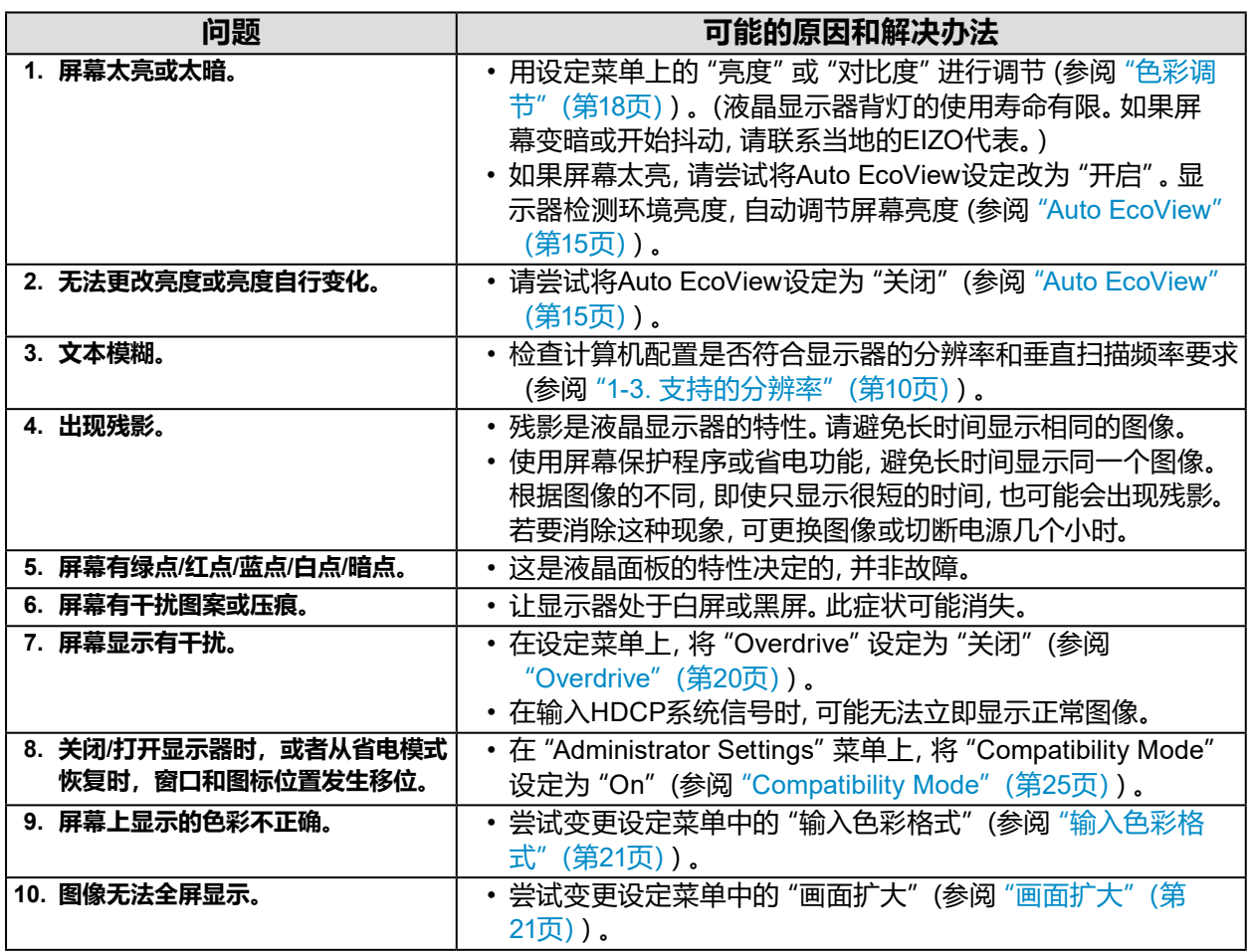

. . . . . . . . . .

## **5-3. 其他问题**

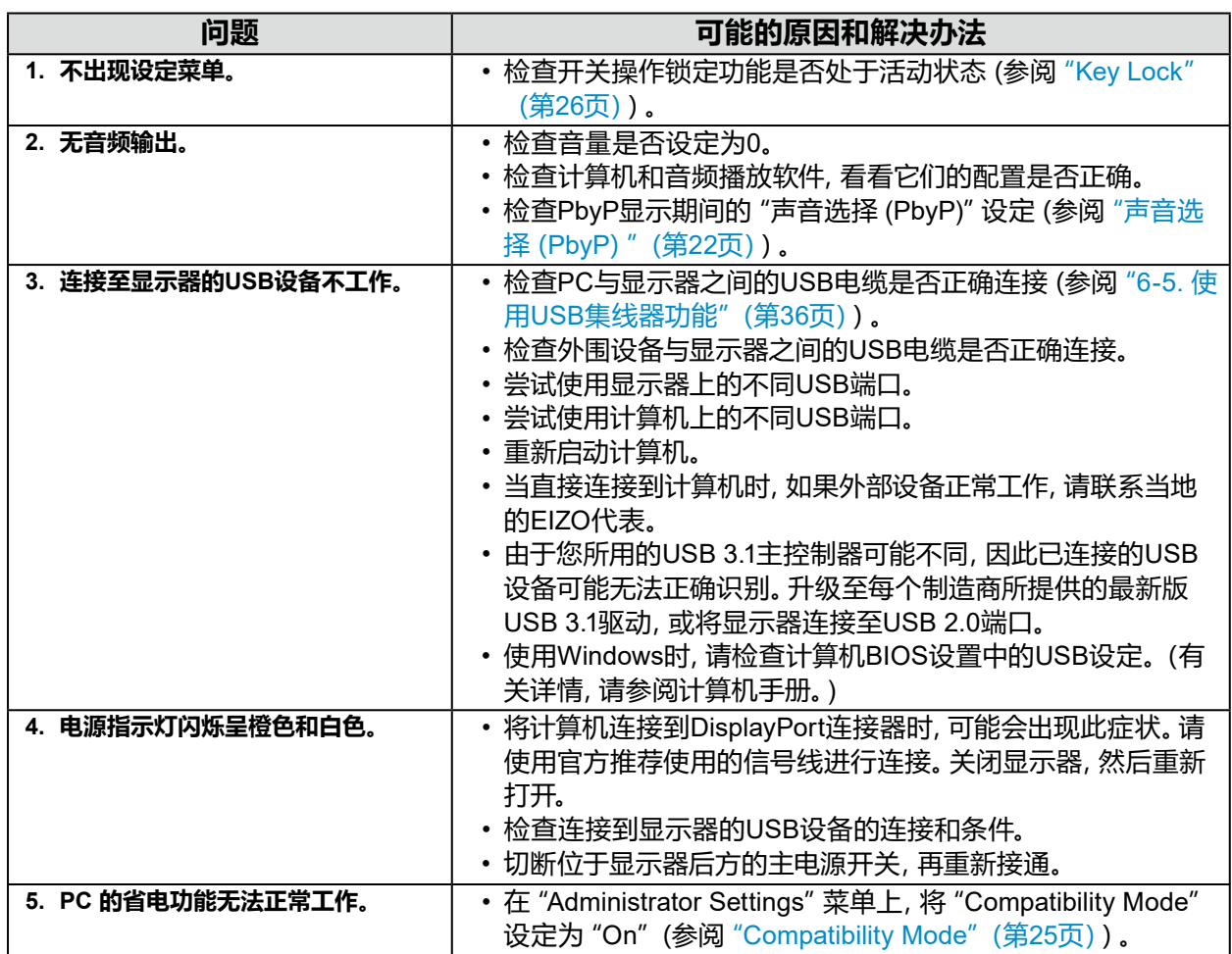

## **第 6 章 参考**

## **6-1. 安装任选悬挂臂**

<span id="page-29-0"></span>可以卸下底座部分,安装任选悬挂臂(或任选底座)。请访问我们的网页了解支持的任选悬挂臂 (或任选底座)。<http://www.eizoglobal.com>

#### **注意**

- 在安装悬挂臂或底座时,遵循相应用户手册上的说明。
- 在使用其他制造商提供的悬挂架或底座时,请先确认下列事项,并选择符合VESA标准的悬挂架或底座。 连接悬挂臂或底座时,请使用随本产品一并提供的VESA安装螺钉。
	- 螺孔间距:100 mm × 100 mm
	- 悬挂架或底座的VESA支架,外部尺寸:122 mm × 122 mm 或以下
	- 板厚度:2.6 mm
	- 其强度需足以支承显示器 (底座除外)和电缆等附件的重量。
- 安装悬挂臂或底座时, 安装方向和移动范围 (倾斜角度) 如下:

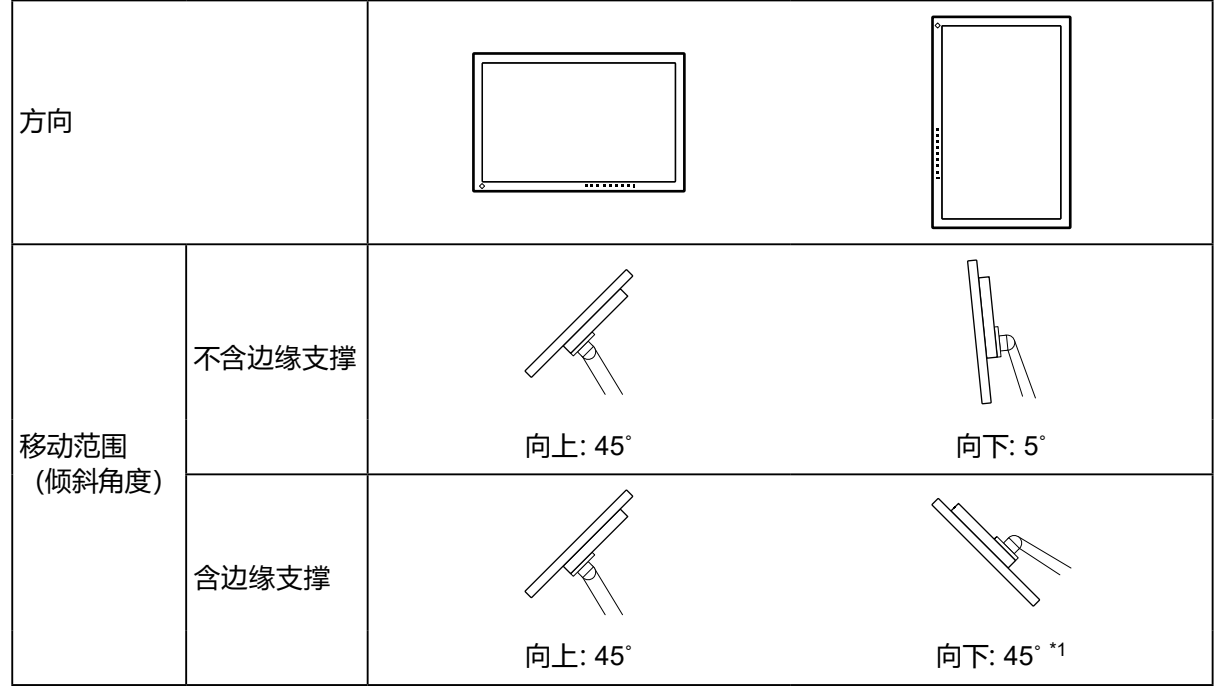

\*1 以 5° 到 45° 之间的向下角度安装时,仅当安装了边缘支撑时,保修才有效。安装在这些位置时, 如果不使用边缘支撑,可能会导致显示器的前面板脱落。 如果您需要边缘支撑,请联系 EIZO 集团公司或您所在国家或地区的经销商。 [www.eizoglobal.com/contact/](https://www.eizoglobal.com/contact/)

• 在安装悬挂臂或底座之后,连接电缆。

- 切勿上下移动取下的底座。否则可能会导致受伤或设备损坏。
- 显示器、悬挂臂和底座都很重。坠落可能会导致受伤或设备损坏。

### **●连接可选的悬挂臂(或可选的底座)**

- 1. 把液晶显示器放在铺有软布的稳定和平的台面上,面板表面朝下。
- 2. 卸下底座。

如图所示,按住锁定按钮 (1) 的同时,往底座基座方向滑动底座,直至其碰到底座基座 (2)。然后,将 底座向上提升 (3)。

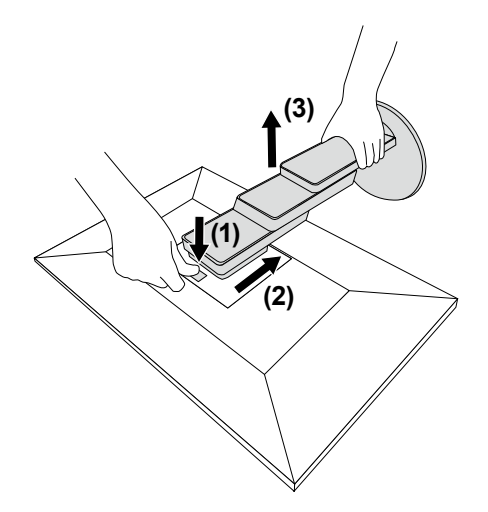

3. 将悬挂臂或支架安装到显示器上。 连接悬挂臂或底座时,请使用随本产品一并提供的VESA安装螺钉。

### **●连接原装的底座**

- 1. 取下可选悬挂臂(或可选底座)的固定螺钉并将可选悬挂臂(或可选底座)分离。
- 2. 把液晶显示器放在铺有软布的稳定和平的台面上,面板表面朝下。
- 3. 连接原装的底座。

将底座上的四个弹片插入至后面板上的四个孔中 (1) 并将底座朝显示器的上半部分滑动 (2)。底座正 确连接时会发出咔哒的响声。

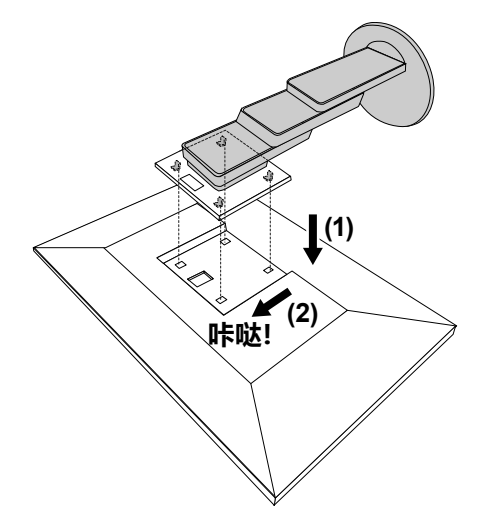

## **6-2. 拆卸/安装电缆固定器**

### **●拆卸电缆固定器**

1. 将电缆固定器滑到左侧,从底座上将其卸下。

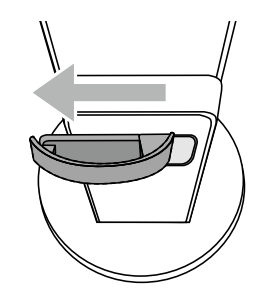

### **●安装电缆固定器**

1. 将电缆固定器的弹片对准底座的连接部。

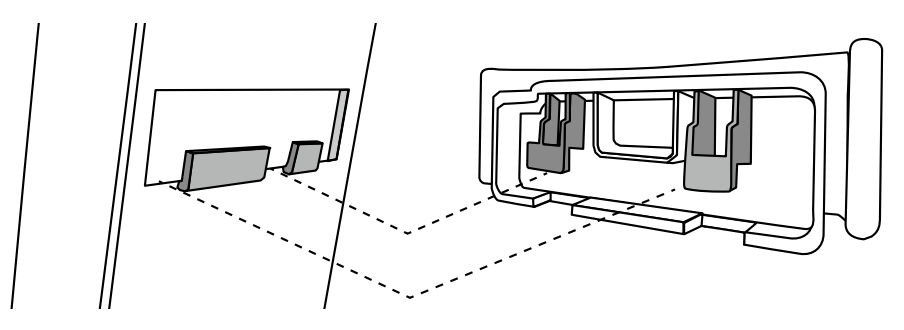

2. 将电缆固定器滑到右侧,将其安装到底座上。

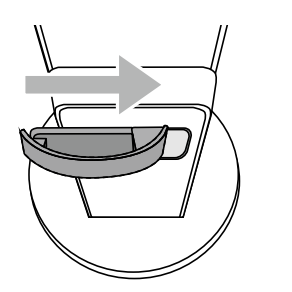

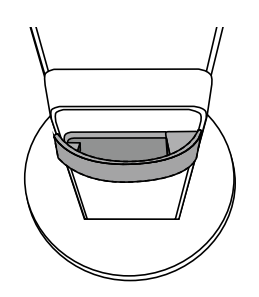

- **6-3. 拆卸/安装电缆外罩**
	- **●安装电缆外罩**

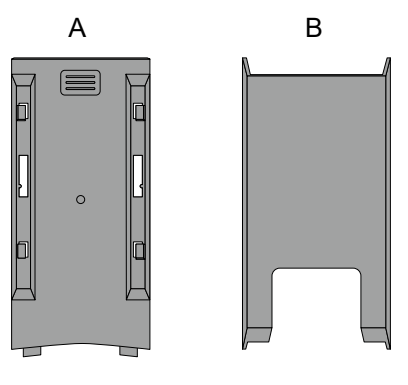

1. 将 (A) 的弹片对准底座的连接部。

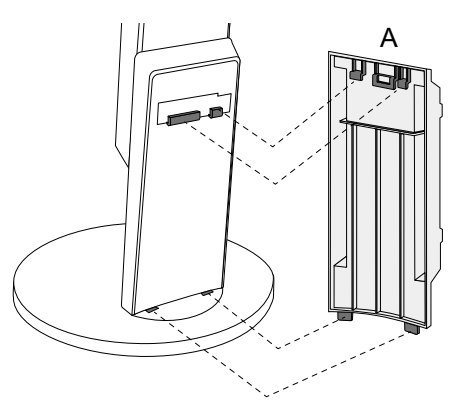

2. 向下滑动 (A),将弹片固定到底座的连接部。

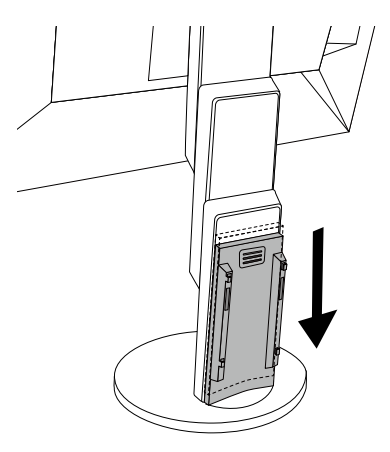

3. 检查 (B) 的弹片 (四处, 用 ⇨ 表示) 与 (A) 的安装位置。

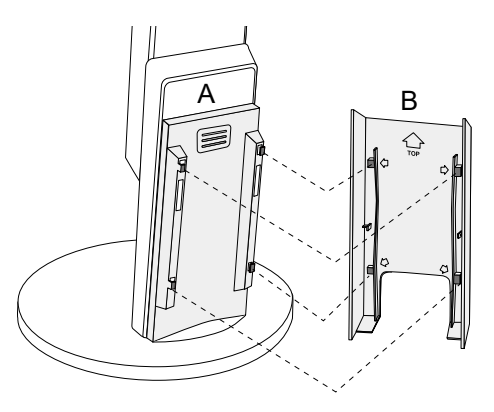

. . . . . . . . .

- 4. 在 (A) 与 (B) 之间穿过缆线,将 (B) 与 (A) 对准,装入。
- 5. 向下滑动 (B),将其固定到 (A)。

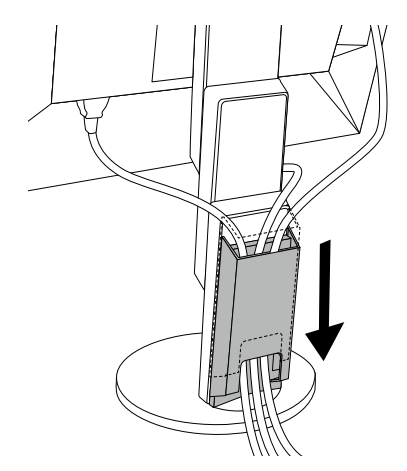

### **●拆卸电缆外罩**

1. 向上滑动 (B),将其从 (A) 拆下。

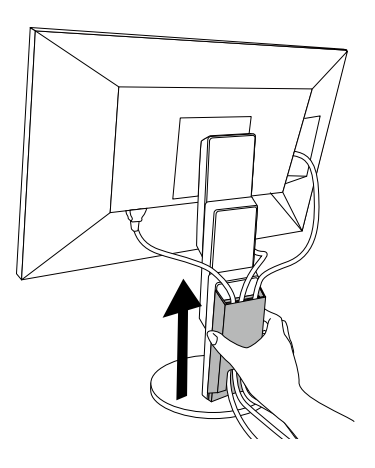

2. 轻轻按住 (A) 的 ,向上滑动 (A), 将其从底座拆下。

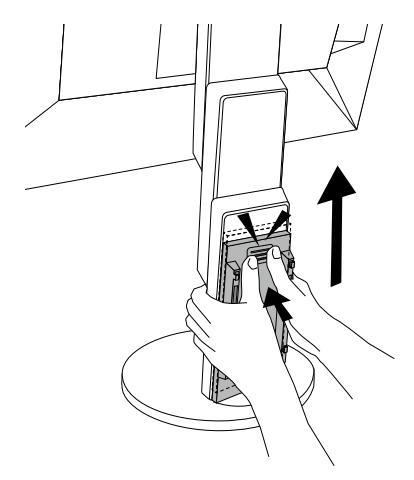

## **6-4. 连接多台计算机**

本产品可连接到多台计算机,让你在在显示连接间进行切换。

**●连接示例**

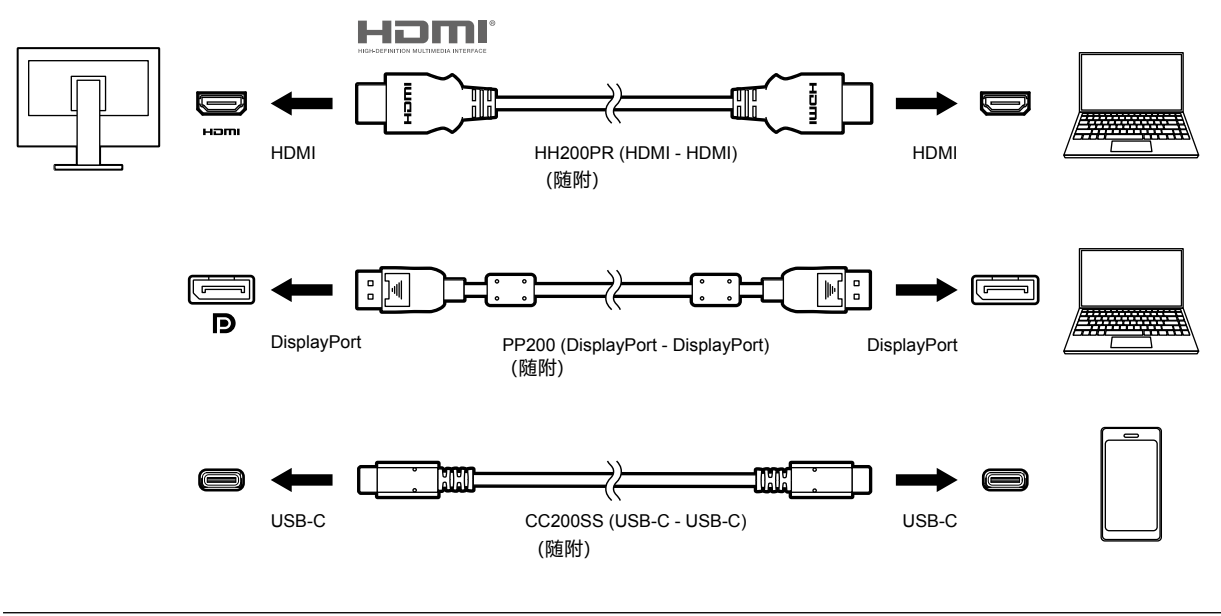

**注**

- 您可以使用显示器正面的 <mark>可</mark> 操作开关选择显示输入信号。有关详情, 参阅 "2-2. [切换输入信号"\(第](#page-12-0)13 [页\)](#page-12-0)。
- 本产品具备可自动识别出输入计算机信号所通过的连接器的功能,屏幕上会相应地显示图像。有关详情, 参阅"[Auto Input Detection](#page-24-2)"(第25页)。

## **6-5. 使用USB集线器功能**

<span id="page-35-0"></span>此显示器配有USB集线器。若连接至兼容USB的计算机时,本显示器可用作USB集线器以连接外 部USB设备。

#### **●连接步骤**

1. 用USB电缆将PC的USB-C接口与显示器相连。

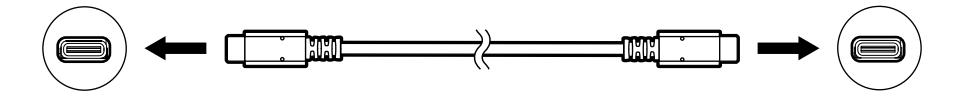

2. 请将外部USB设备连接至显示器上的下游USB端口。

#### **注意**

- 如果PC没有 USB-C 接口,则使用 USB-C 至 Type-A 的转接线。用此接换线将PC的下游USB端口与显 示器的 USB-C 接口相连。
- 更改 "[Compatibility Mode](#page-24-1)"(第25页) 的设定时, 断开连接到显示器下游端口的任何外围设备, 如 USB存储设备。
- 当显示器的主电源关闭时,连接至USB下游端口的设备将不会运行。
- 当 "[Compatibility Mode](#page-24-1)"(第25页) 设为 "Off"且显示器电源关闭时, 连接到下游USB端口的设备将 不会工作。

#### **注**

- 本产品支持USB 3.1\*1。连接到支持USB 3.1的外部设备时,可进行高速数据通讯(但是,仅在用于连接计 算机和外部设备的USB电缆兼容USB 3.1,且"Administrator Settings"菜单中的"USB-C"设定为"4K UHD 30Hz / USB 3.1" 时) (第[25](#page-24-3)页)。
	- \*1 仅支持 Gen1 5 Gbps。

## **6-6. 规格**

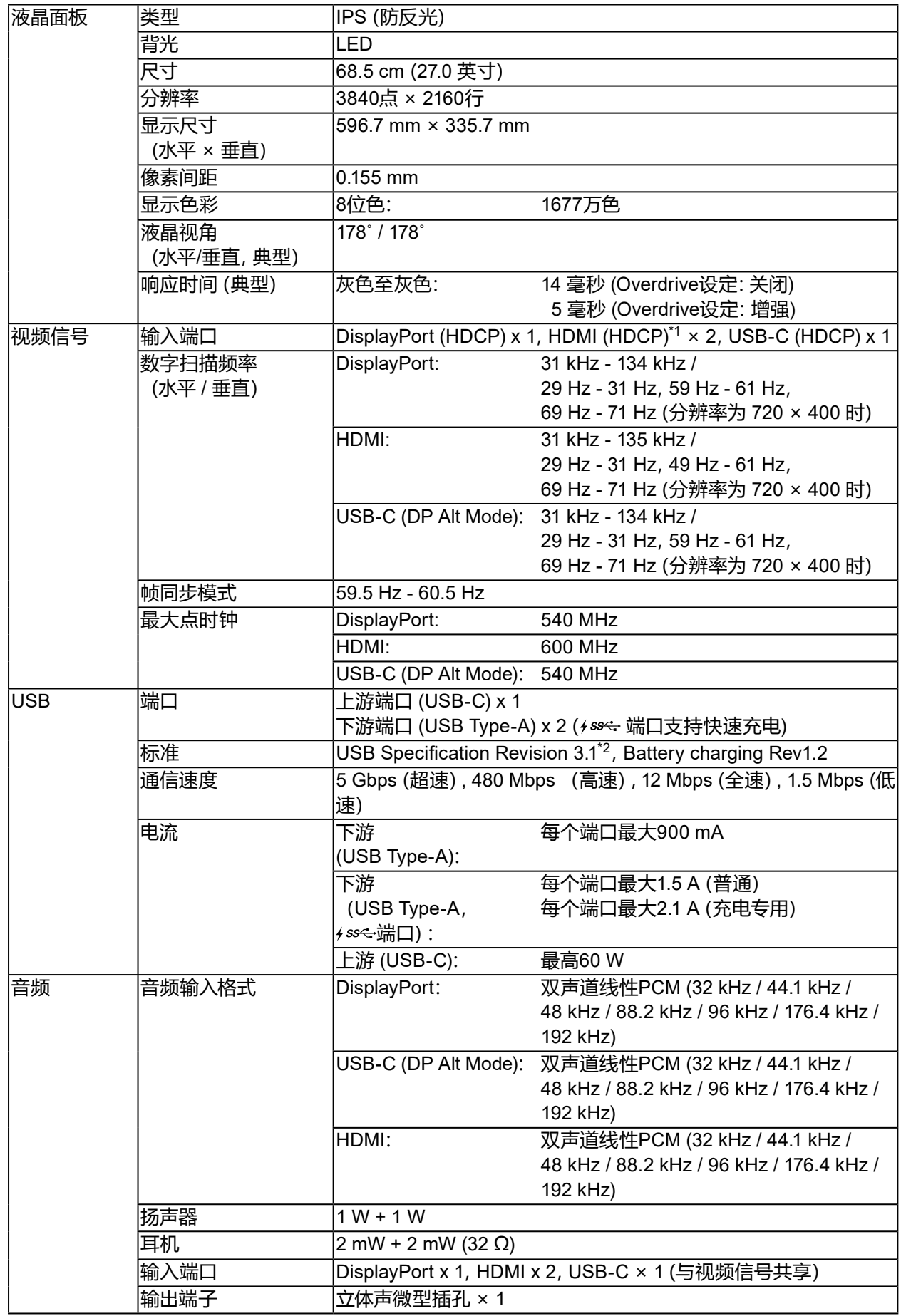

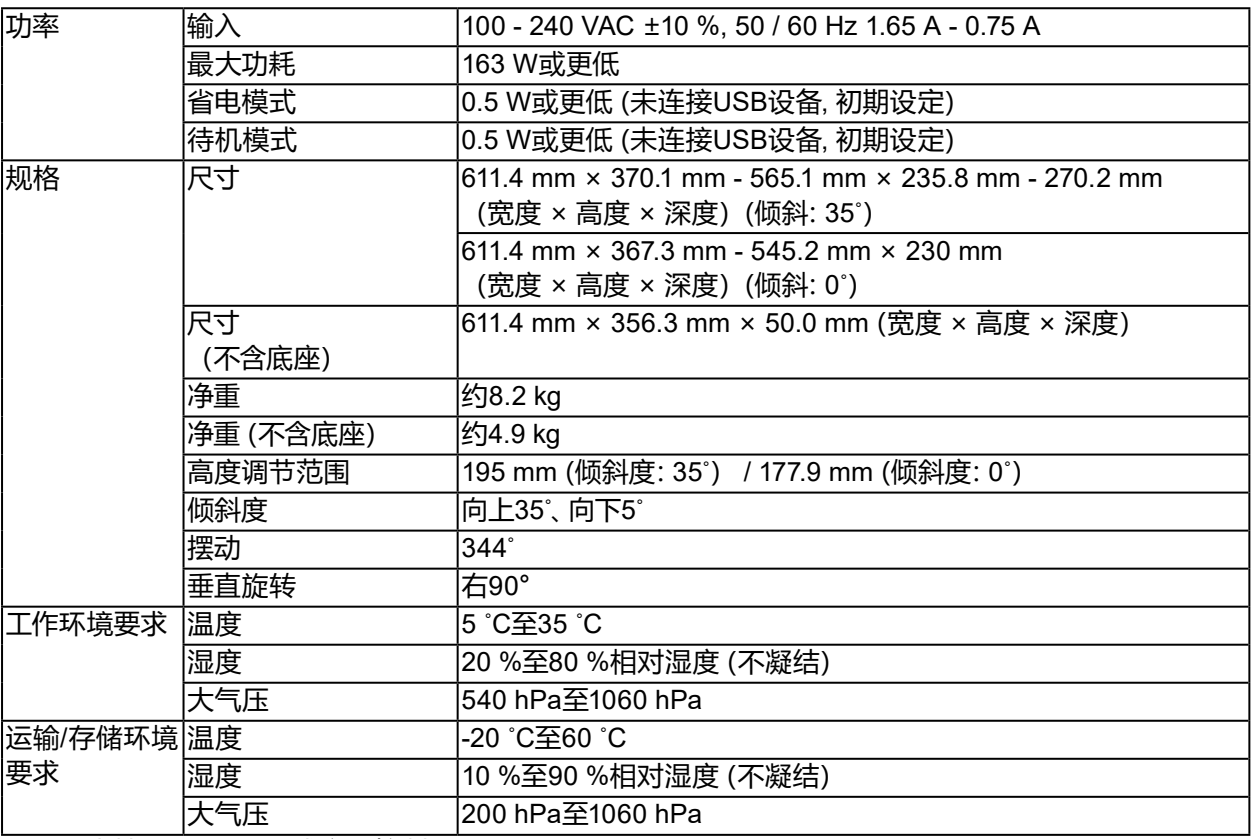

\*1 不支持HDMI CEC(或交互控制)。

\*2 仅支持 Gen1 5 Gbps。

### **●配件**

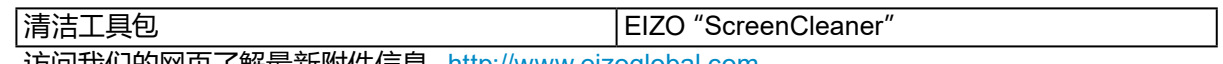

访问我们的网页了解最新附件信息。<http://www.eizoglobal.com>

# **附录**

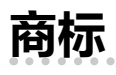

术语HDMI和High-Definition Multimedia Interface以及HDMI标志均是HDMI Licensing, LLC在美 国和其他国家的商标或注册商标。

DisplayPort合规标志和VESA是Video Electronics Standards Association的注册商标。 SuperSpeed USB Trident标志是 USB Implementers Forum, Inc 的注册商标。

SS<del>S</del>

DICOM是美国电器制造商协会的注册商标,用于与医疗信息数字通讯相关的标准出版物。 Kensington 和 Microsaver 是 ACCO 品牌公司 (ACCO Brands Corporation) 的注册商标。 Thunderbolt 是英特尔公司在美国和/或其他国家的商标。

Microsoft 和 Windows 是 Microsoft Corporation 在美国和其他国家的注册商标。

Adobe 是 Adobe Systems Incorporated 在美国和其他国家的注册商标。

Apple、macOS、Mac OS、OS X、Macintosh 和 ColorSync 是 Apple Inc.的注册商标。

EIZO、EIZO标志、ColorEdge、DuraVision、FlexScan、FORIS、RadiCS、RadiForce、RadiNET、 Raptor和ScreenManager是EIZO Corporation在日本和其他国家的注册商标。

ColorEdge Tablet Controller、ColorNavigator、CuratOR、EcoView NET、EIZO EasyPIX、EIZO Monitor Configurator、EIZO ScreenSlicer、G-Ignition、i • Sound、Quick Color Match、RadiLight、 Re/Vue、Screen Administrator、Screen InStyle 和 UniColor Pro 是 EIZO Corporation 的商标。 所有其他公司和产品名称是其各自所有者的商标或注册商标。

## **许可**

本产品上使用的位图字体由Ricoh Industrial Solutions Inc.设计。

## **ENERGY STAR**

作为ENERGY STAR的合作伙伴,EIZO Corporation已确认本产品达到能效的 ENERGY STAR标准。

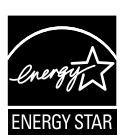

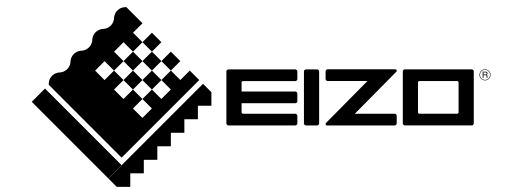

03V27054D1 UM-EV2785